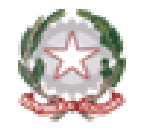

*Ministero dell'Istruzione e del Merito Direzione Generale per l'innovazione digitale, la semplificazione e la statistica* 

# **Esami di Stato 2024**

# Utilizzo dell'applicativo Commissione Web

*Direzione Generale per l'innovazione digitale, la semplificazione e la statistica* 

*Ufficio V – Statistica*

*Anna Rispoli*

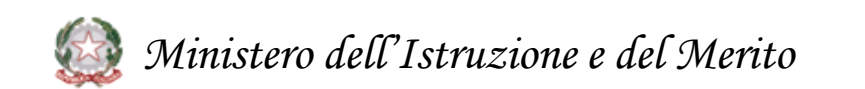

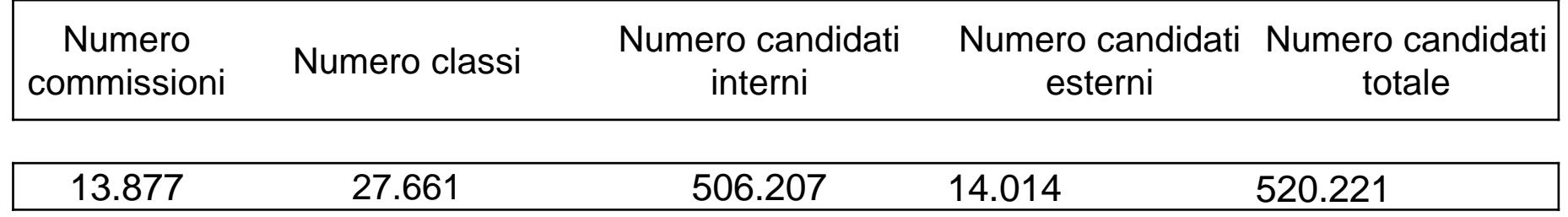

Fonte dati: SIDI - Monitoraggio Fabbisogno commissioni per l'esame di Stato ai fini delle nomine **Dati provvisori**

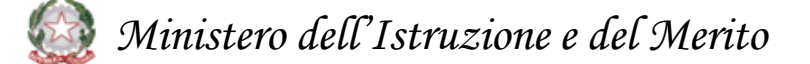

## **1. Attività relative agli Esami di Stato**

### Nota DGSIS di prossima pubblicazione

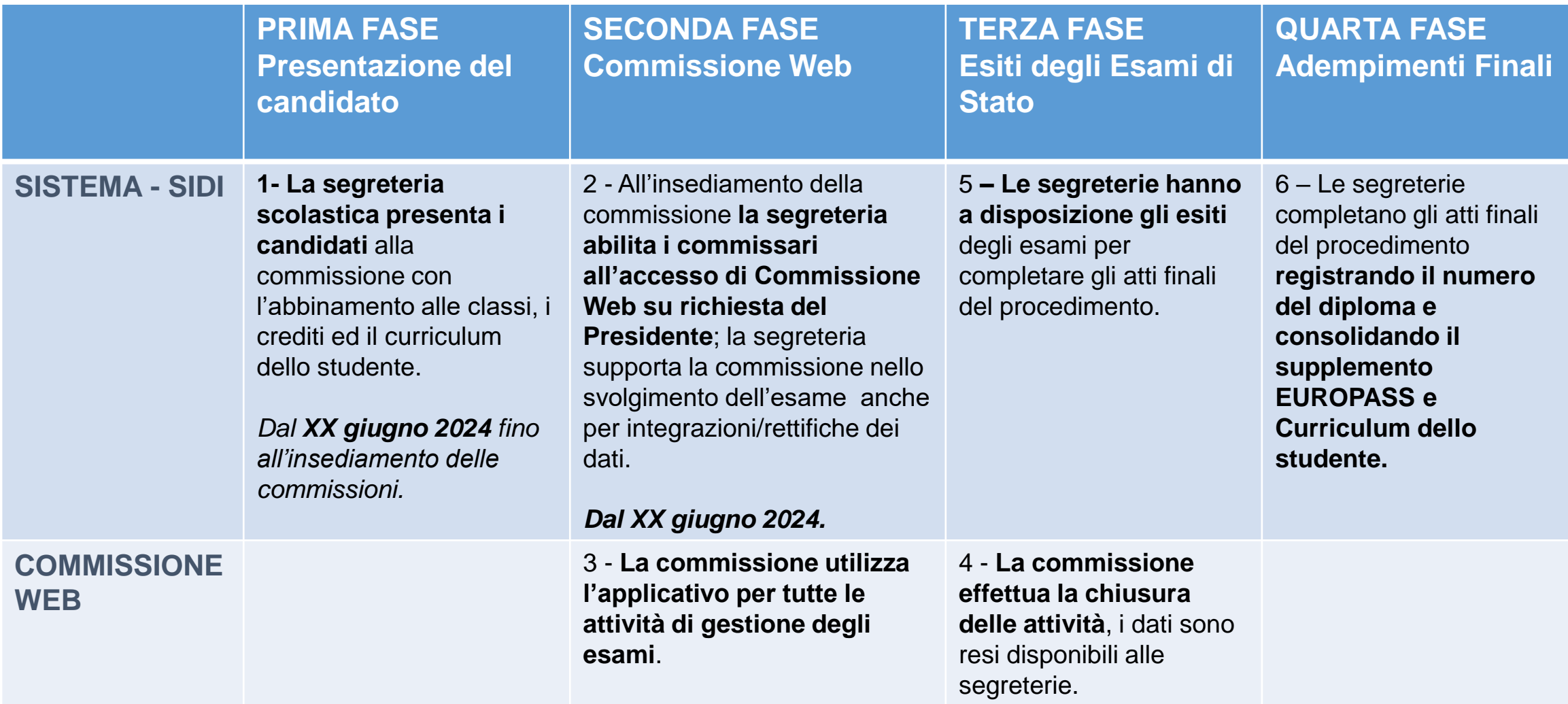

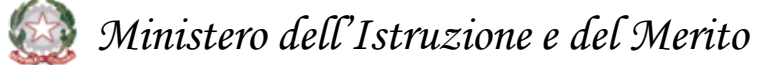

### **Esame di Stato 2024 (1/2)**

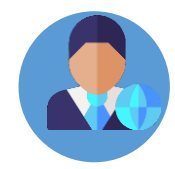

Per il corrente anno scolastico 2023/24, con l'Ordinanza Ministeriale n.55 del 22 marzo 2024 è stato previsto che l'Esame di Staro conclusivo del secondo ciclo sia costituito

- da **una prova scritta di Italiano**,
- da **una seconda prova sulle discipine di indirizzo**,
- da un **colloquio**.

Laessione d'Esame avrà inizio il 22 giugno 2022, con **la prima prova scritta di Italiano, che sarà predisposta su base nazionale**, **ciascun indirizzo predisposta questa su base nazionale** La sessione d'Esame avrà inizio il 19 giugno 2024, con **la prima prova scritta di Italiano, che sarà predisposta su base nazionale**, Il 20 giugno è prevista con **la seconda prova scritta**, **diversa per**

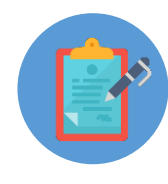

Per le sezioni **ESABAC, ESABAC techno**, e nei licei con sezioni ad opzione internazionale cinese, spagnola e tedesca, per le **scuole con lingua d'insegnamento slovena** con insegnamento bilingue sloveno/italiano del Friuli Venezia Giulia è presente **una terza prova scritta**.

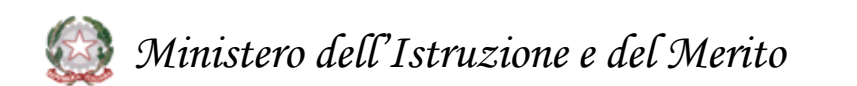

## **Esame di Stato 2024 (2/2)**

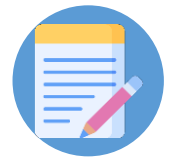

**La valutazione finale resta in centesimi**. Al **credito scolastico** viene attribuito fino a un **massimo di 40 punti**. Per quanto riguarda le **prove scritte**, a quella di **Italiano** vengono attribuiti **fino a 20 punti**, alla **seconda prova fino a 20**, al **colloquio fino a 20**, è possibile ottenere la lode.

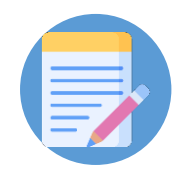

In Commissione Web vengono **esposti i singoli crediti dei tre anni**, con il **totale in 40esimi**.

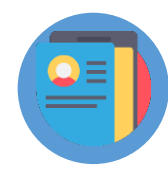

Da Commissione web, oltre a visualizzare il pdf, sarà inoltre possibile navigare all'interno del **Curriculum dello studente**, al fine di poterlo consultare durante lo svolgimento degli esami.

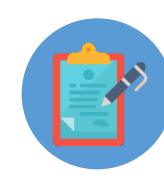

Per i dirigenti tecnici sarà disponibile un **ambiente di simulazione** di Commissioni Web con le funzionalità presenti nell'applicativo.

Per le commissioni, all'interno dell'applicativo, sarà disponibile un'area per il supporto e l'assistenza tecnica.

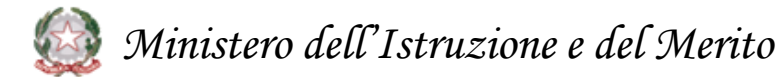

# **Esami di Stato 2024**

# Funzionalità dell'applicativo Commissione Web

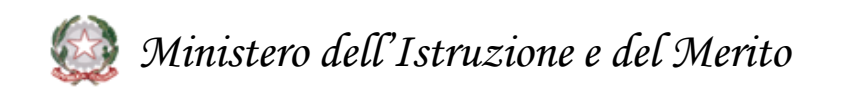

### **Integrazione tra il portale SIDI e Commissione Web**

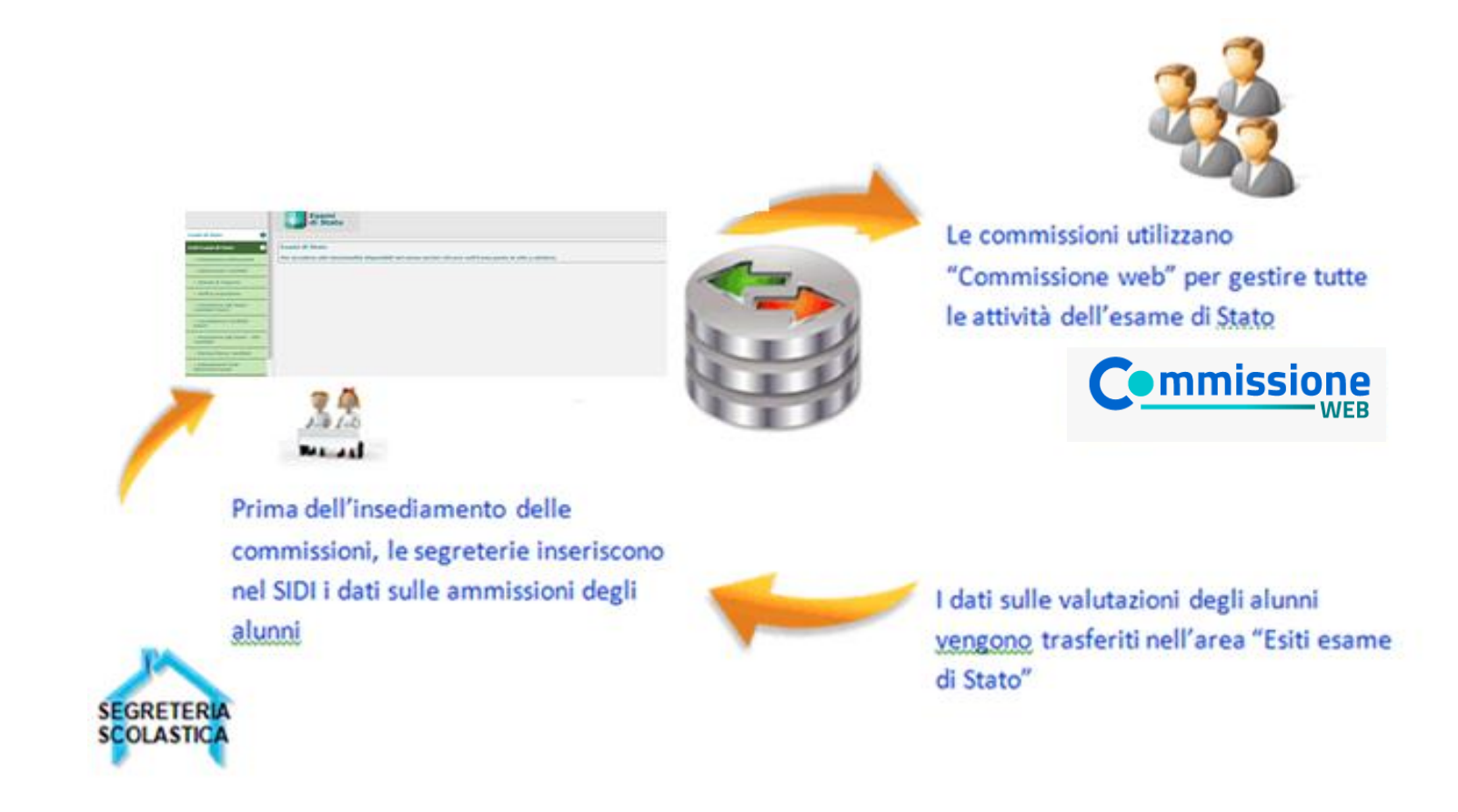

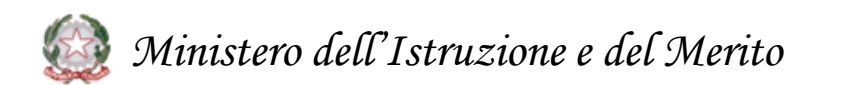

### **1. Accesso a Commissione web**

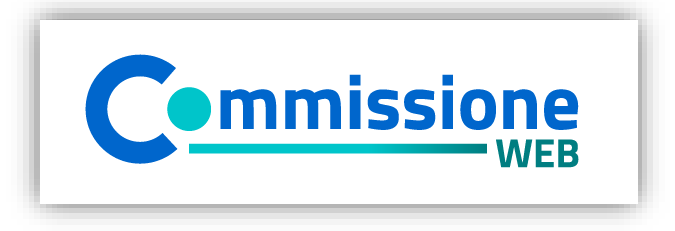

### **1.1 Accesso**  $\bigodot$

Accedere all'applicazione Commissione web tramite l'**apposito banner**

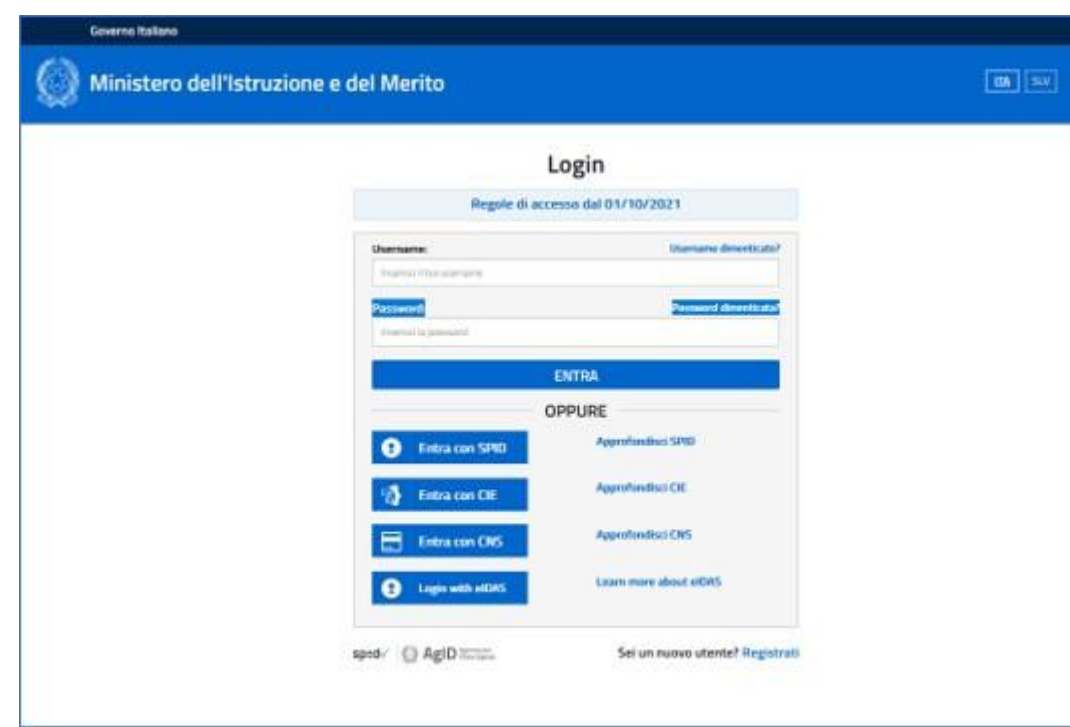

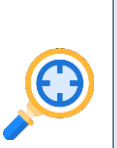

#### **1.2 Login**

Inserire le proprie **credenziali del portale MI** (Username e Password) nella pagina di login o **effettuare l'accesso tramite Spid** L'accesso può essere effettuato solo **se la segreteria ha abilitato la commissione**

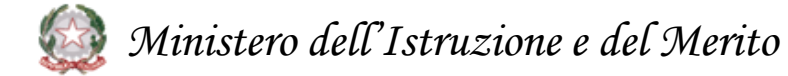

#### **Insediamento**

- Definizione Classi d'Esame
- Registrazione Assenze Commissari
- Attribuzione Ruoli Commissari
- Stampa Dichiarazione Commissario
- Elenco Candidati
- Visualizza/Stampa Scheda Presentazione Candidato
- Turni di Vigilanza Prove Scritte
- Priorita' Gruppi Candidati
- Diario dei Colloqui
- Stampa Albo Credito Candidati Esterni
- Gestione Inclusione con Riserva Candidati
- Scelta Operativa Compilazione Verbali
- Verbali

#### **Valutazioni Prove Scritte**

- Inserimento Punteggi
- Stampa Albo Prove Scritte
- Verbali

#### **I Prova Scritta**

- Registrazione Assenze Candidati
- Rilevazione Tipologia Prova
- Gestione Esclusione Candidati
- Foglio Firme Presenza
- Verbali

#### **II Prova Scritta**

- Registrazione Assenze Candidati
- **Rilevazione seconda prova nei Licei**

#### **Scientifici Novità**

- Gestione Esclusione Candidati
- Foglio Firme Presenza
- Verbali
- **Rilevazione quesiti negli Istituti Tecnici Novità**

#### **Prova ESABAC**

- Dichiarazione Svolgimento Prova ESABAC
- Valutazioni ESABAC
- Valutazioni ESABAC TECHNO
- Stampa Valutazioni Prova ESABAC
- Stampa Valutazioni Prova ESABAC TECHNO
- Verbali

#### **Prova – Licei Internazionali**

- Dichiarazione Svolgimento Prova Licei internazionali
- Valutazioni
- Stampa Valutazioni Prova Licei internazionali
- Verbali

*Ministero dell'Istruzione e del Merito*

#### **Preparazione colloqui**

• Verbali

#### **Adempimenti finali**

- Valutazione Finale Candidato
- Stampa Albo Esito Esami
- Verbali
- Registro dei Risultati degli Esami
- Relazione del Presidente di Commissione

#### **Valutazione Colloqui**

- Registrazione Assenze Candidati
- Valutazioni
- Foglio Firme Presenza
- **Verbali**
- Griglia di valutazione

#### **Gestione Attività**

- Sblocco Candidati
- Stampa Situazioni Anomale
- Chiusura Attivita'

#### **Stampe**

- Dichiarazione Commissari
- Elenco Candidati Esclusi
- Scheda Candidato
- Credito Candidati Esterni
- Elenco Punteggio Totale Prove Scritte
- Elenco Esiti Esame
- Presenze/Assenze Candidati per Prova
- Situazioni Anomale
- Registro dei risultati degli esami

#### **Prove Suppletive**

- Registrazione Assenze Candidati
- Gestione Esclusione Candidati
- Foglio Firme Presenza Prove Suppletive
- Verbali

#### **Prove Staordinarie**

- Diario dei Colloqui
- Registrazione Assenze Candidati
- Gestione Esclusione Candidati
- Stampa Presenza/Assenza Prove Straordinarie
- Foglio Firme Presenza Prove Straordinarie
- Registro dei Risultati degli Esami
- Stampa Albo Esito Esami
- Verbali

## **3. Insediamento (1/7)**

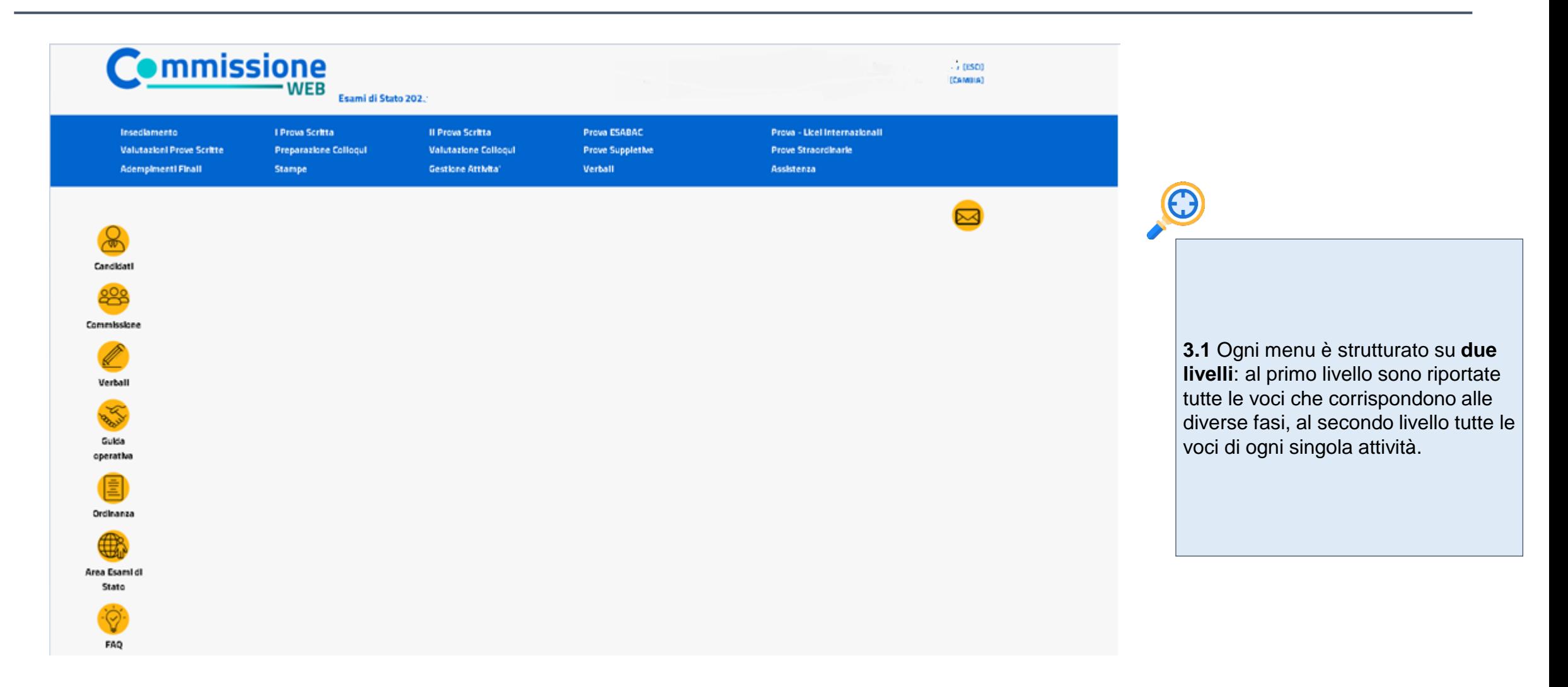

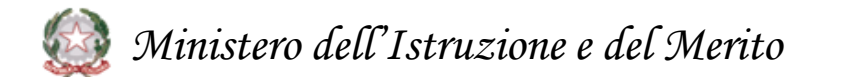

### **3. Insediamento (2/7)**

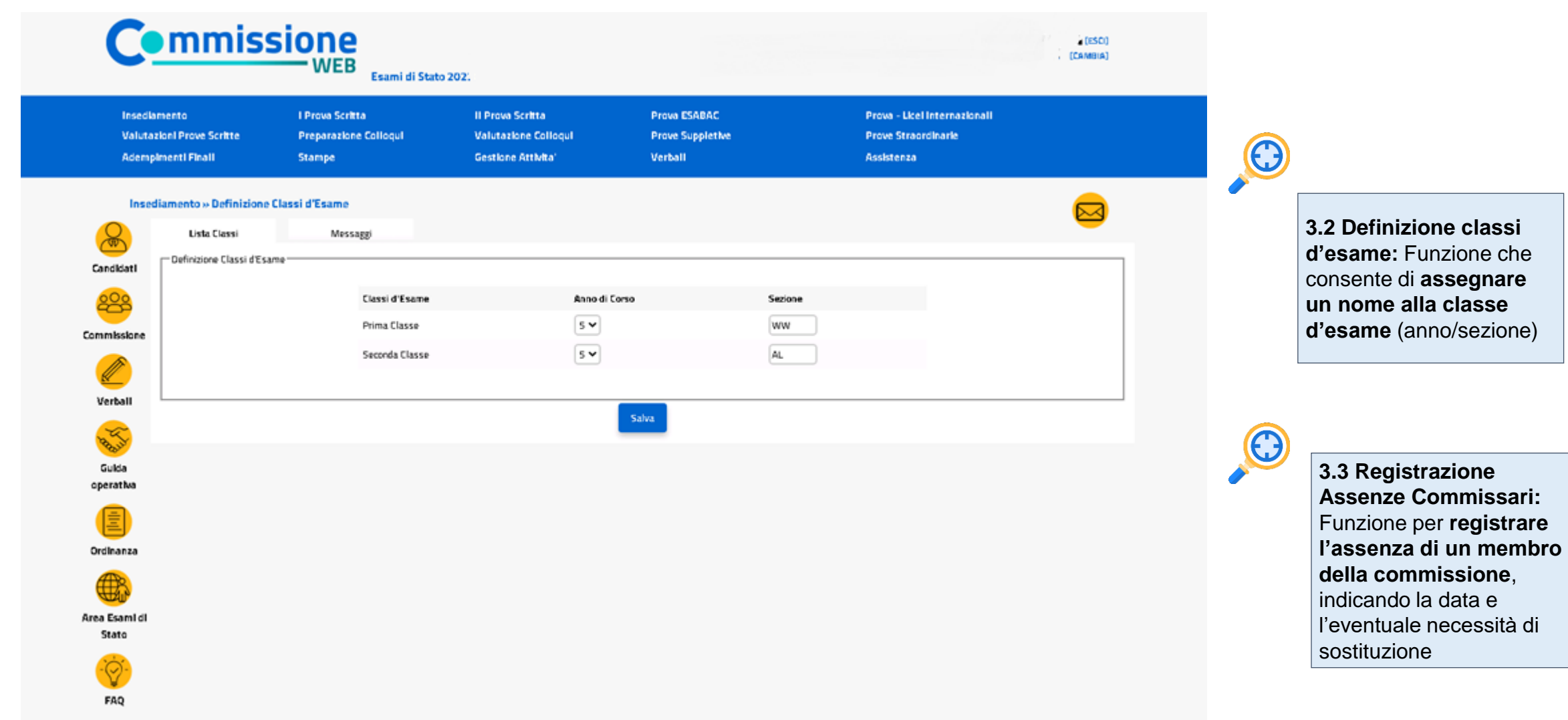

*Ministero dell'Istruzione e del Merito* 大大

### **3. Insediamento (3/7)**

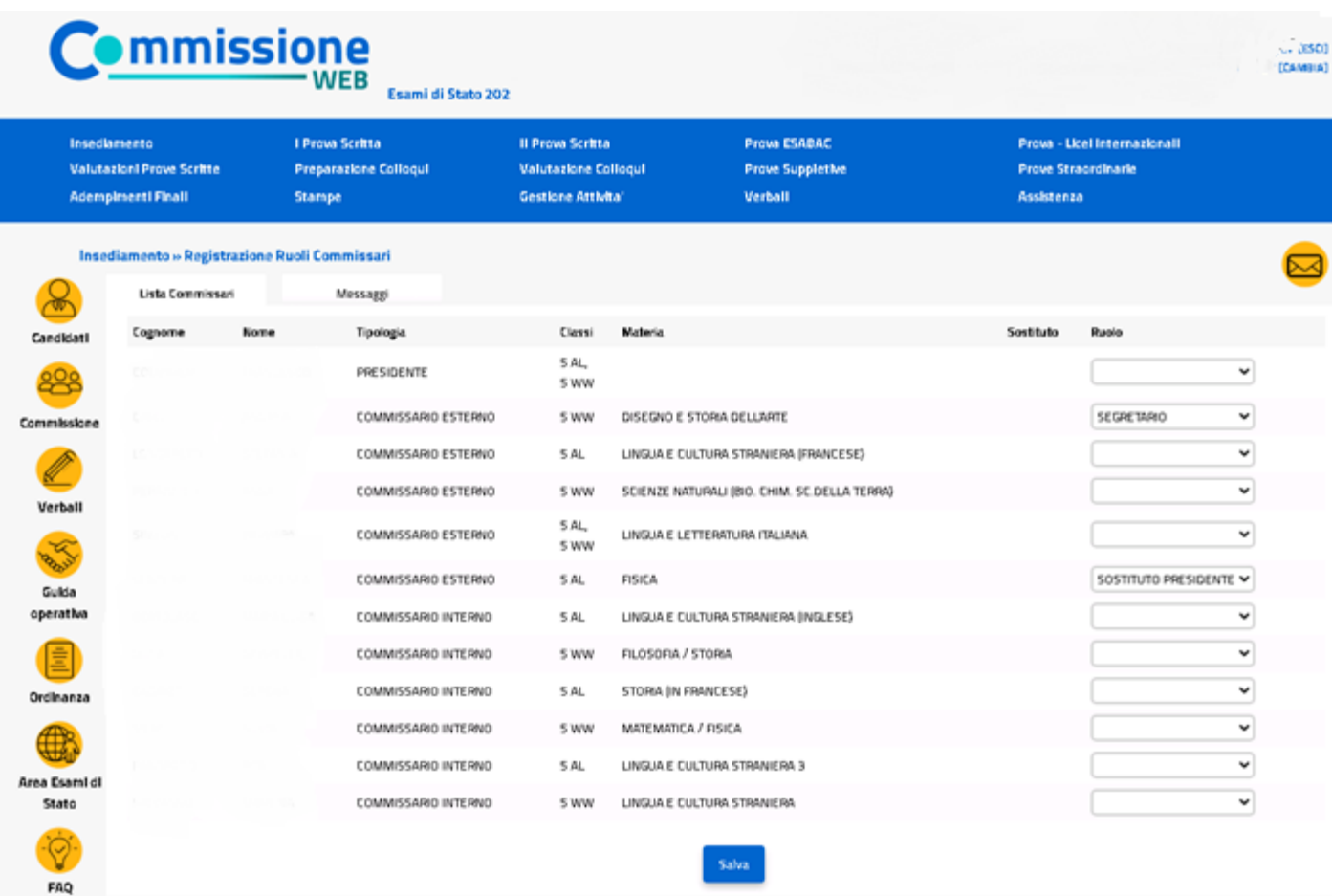

**3.4 Attribuzione Ruoli Commissari:**  Funzione che consente di **inserire, modificare e cancellare i ruoli ai componenti della commissione**

6

**3.5. Stampa Dichiarazione Commissario:** Funzione per **stampare le dichiarazioni sui vincoli di parentela**

*Ministero dell'Istruzione e del Merito*

### **3. Insediamento (4/7)**

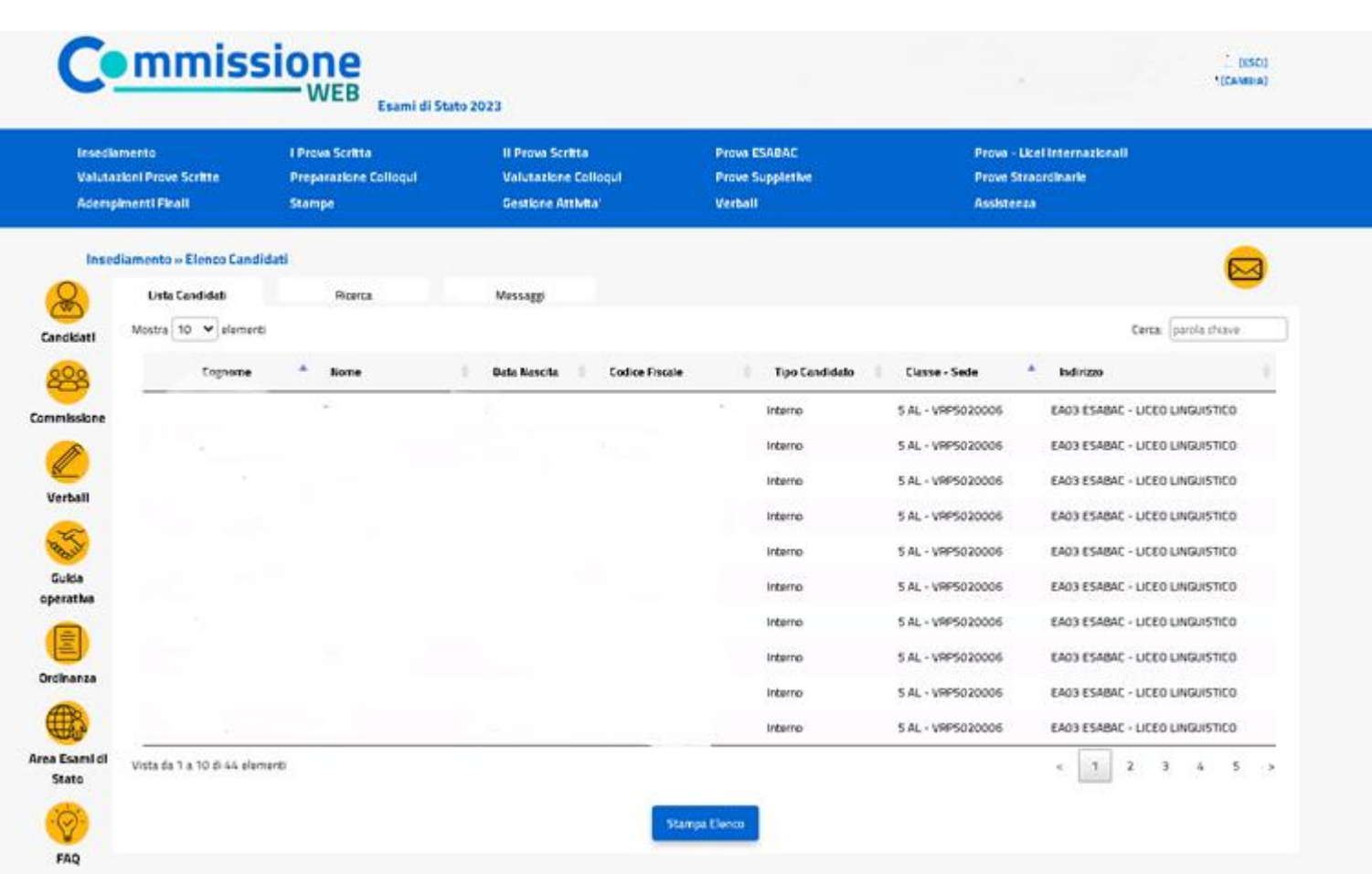

# 0

**3.6 Elenco candidati:** Funzione che consente di **visualizzare e stampare l'elenco dei candidati all'esame** associati alla commissione.

Dall'Elenco candidati è possibile accedere alla **visualizzazione del Curriculum** cliccando sul pulsante **«Visualizza Curriculum»**

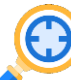

**3.7 Visualizza/Stampa Scheda di Presentazione Candidato:** Funzione che permette di **visualizzare la scheda di presentazione del candidato** (prima dell'avvio degli esami) e di **stampare la scheda completa di tutti i dati relativi agli esiti** delle prove (avviati gli esami e concluse le valutazioni).

Dalla Scheda di Presentazione Candidato è possibile accedere alla **visualizzazione del Curriculum**  cliccando sul pulsante **«Visualizza Curriculum»** mentre con il tasto **«Stampa curriculum»** si ottiene in curriculum in formato PDF.

### **3. Insediamento (5/7)**

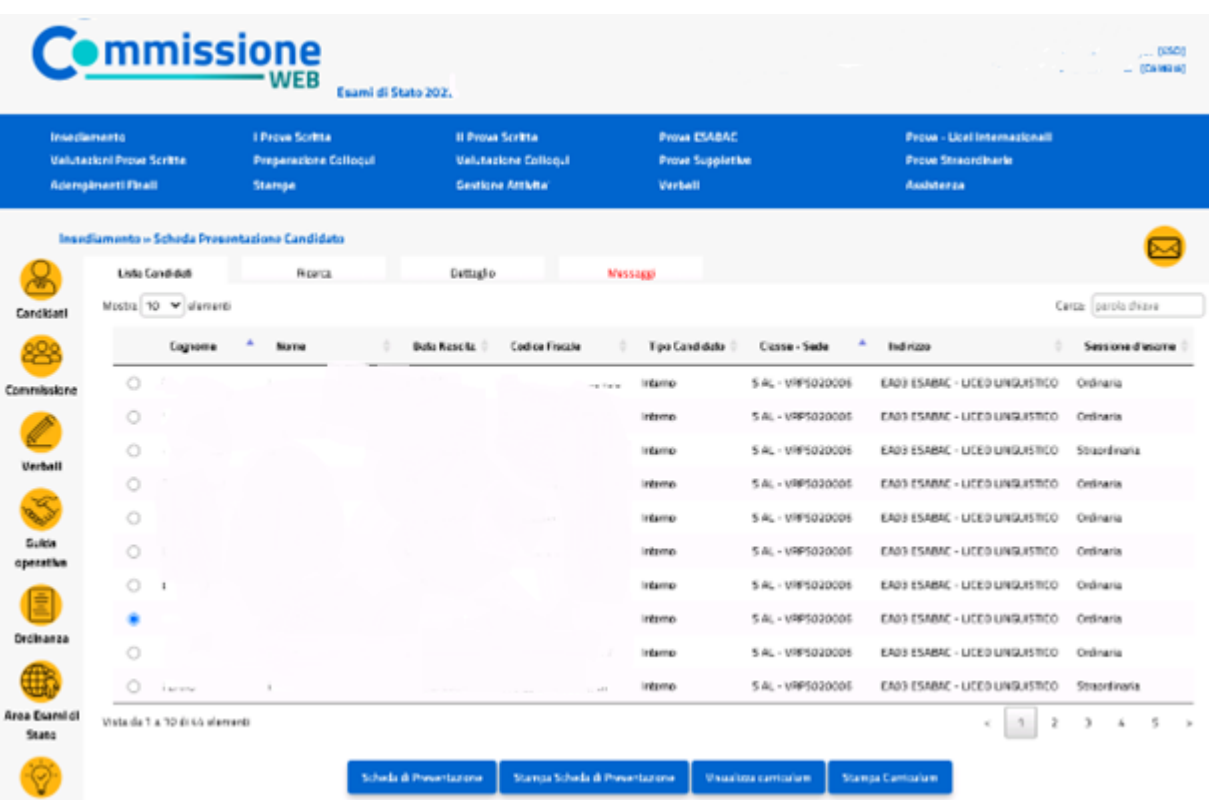

### *Ministero dell'Istruzione e del Merito*

#### **3.7 Visualizza/Stampa Scheda di Presentazione**

Il tasto **«visualizza curriculum»** attiva la funzione di visualizzazione che espone le varie sezioni che possono essere interrogate esplodendo il testo mediante il tasto «(+)».

Oltre alla consultazione del pdf è è possibile visualizzare i dati presenti nelle sezioni del curriculum dello studente .

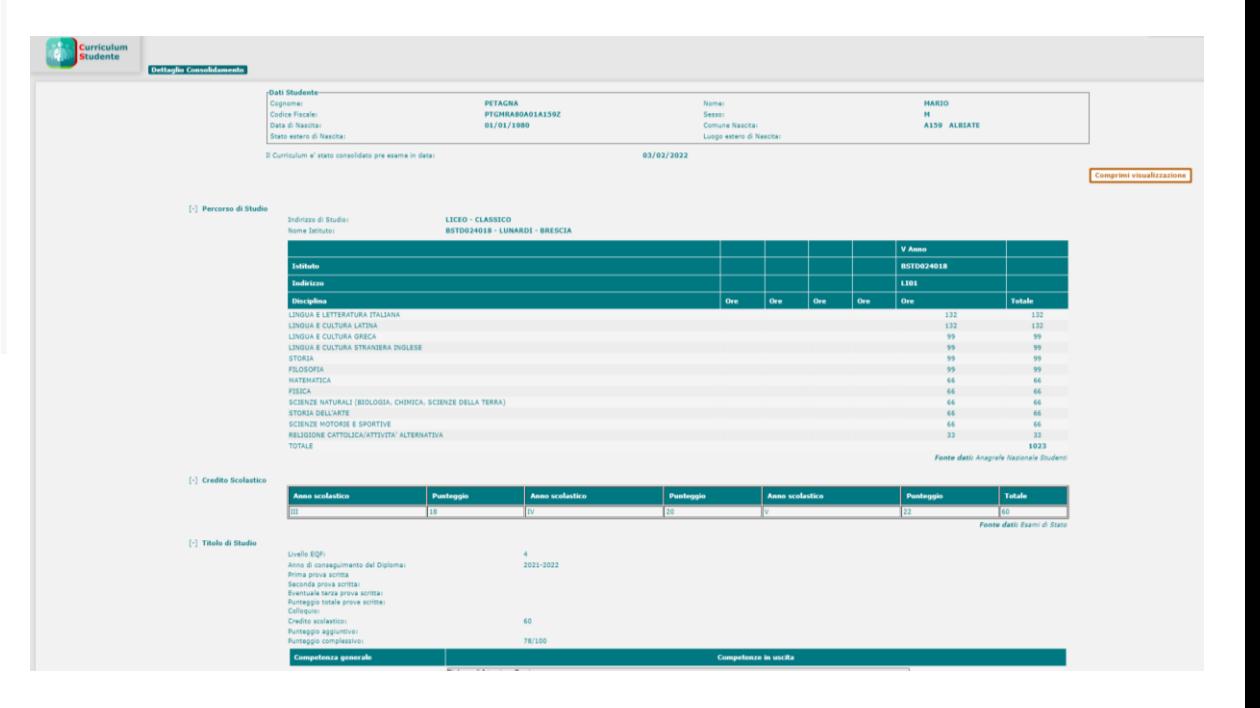

# **3. Insediamento (6/7)**

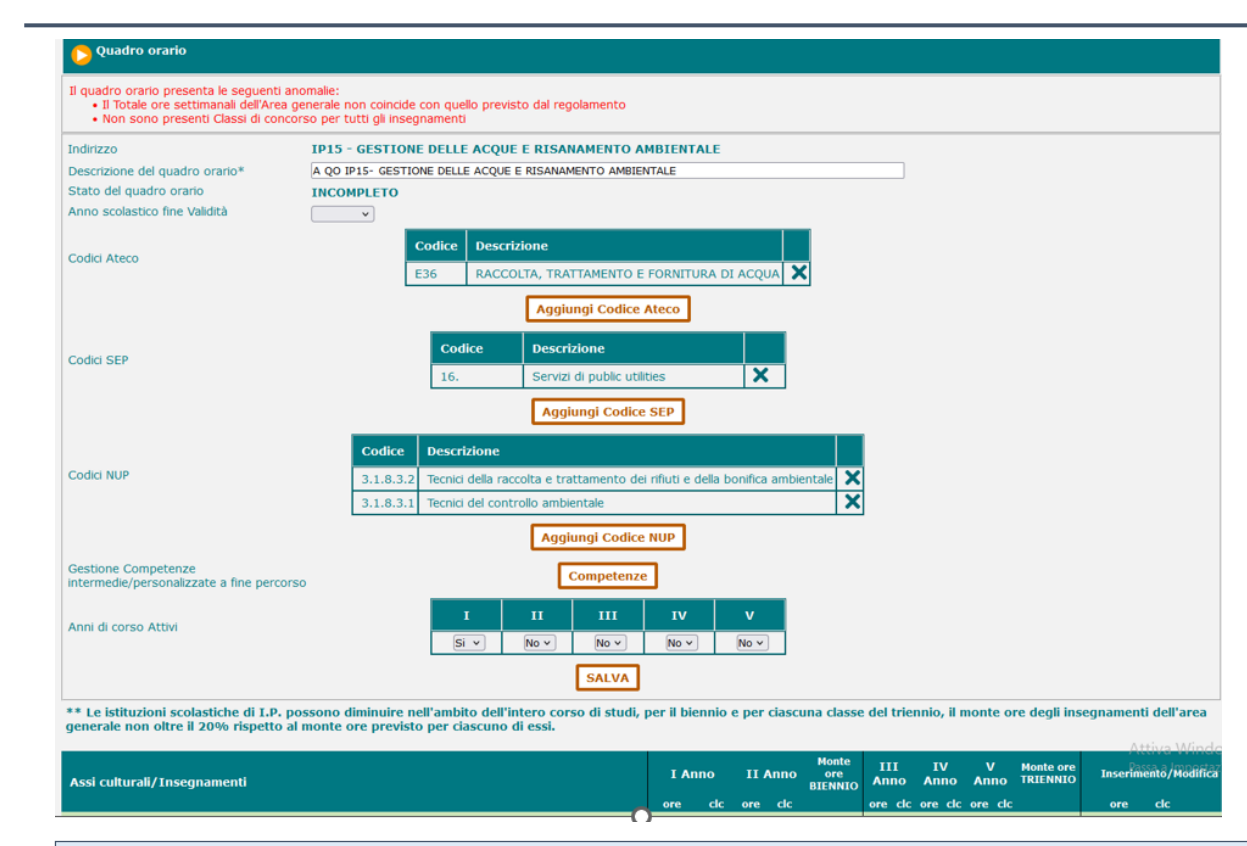

#### **3.8 Visualizza/Stampa visualizza curriculum**

Nella **«visualizza curriculum» ,** per gli studenti dei nuovi professionali saranno esposti, come lo scorso anno, anche le caratterizzazioni del percorso sintetizzate nelle codifiche ATECO, NUP e SEP. Saranno esposte anche le relative competenze. Per questi indirizzi saranno resi disponibili anche i supplementi EUROPASS.

# 0

#### **3.7 Visualizza/Stampa visualizza curriculum**

Le scuole che gestiscono gli indirizzi dei nuovi professionali potranno caratterizzare il Quadro Orario non solo con il codice Ateco ma anche le eventuali codifiche SEP (Settori Economico Professionali) e NUP (Nomenclatura delle Unità Professionali).

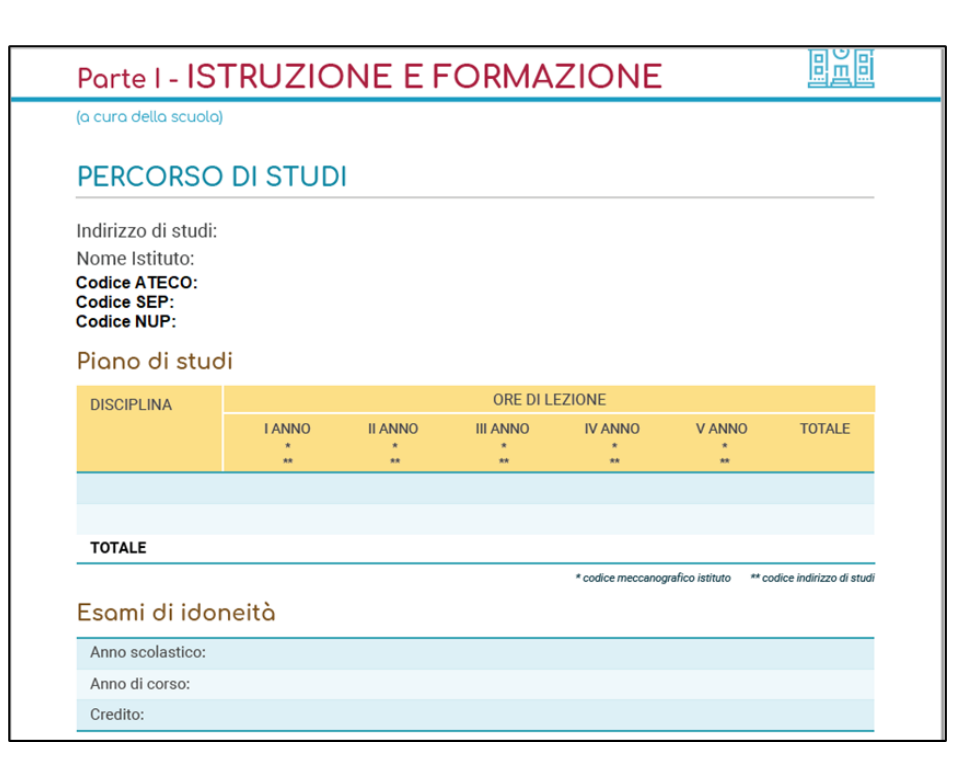

### **3. Insediamento (5/7)**

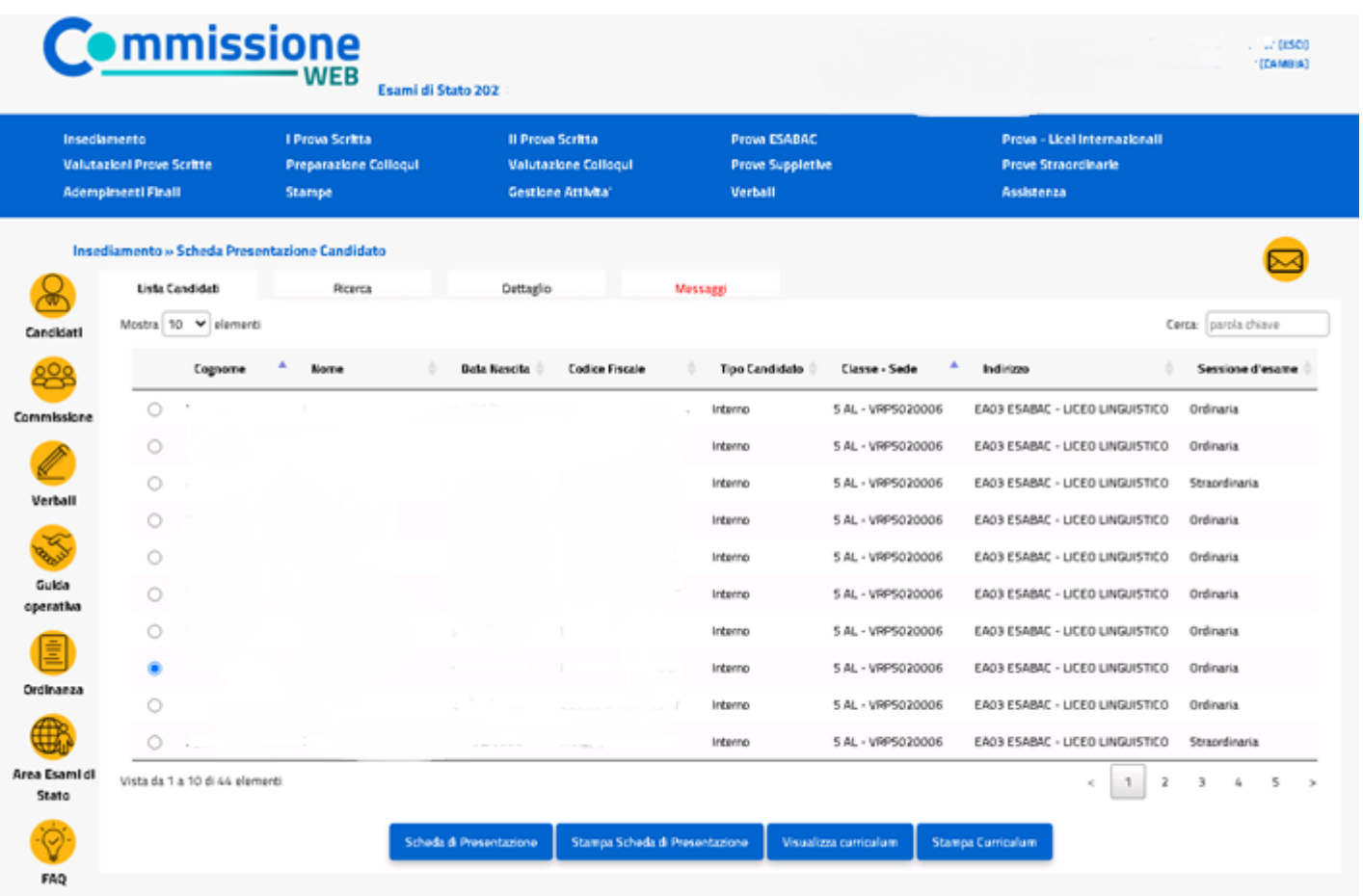

#### **3.7 Visualizza/Stampa Scheda di Presentazione**

 $\bigodot$ 

Il tasto **«visualizza curriculum»** attiva la funzione di visualizzazione che espone le varie sezioni che possono essere interrogate esplodendo il testo attivando il tasto «(+)» come nella piattaforma del curriculum.

Oltre alla consultazione del pdf è è possibile visualizzare i dati presenti nelle sezioni del curriculum dello studente .

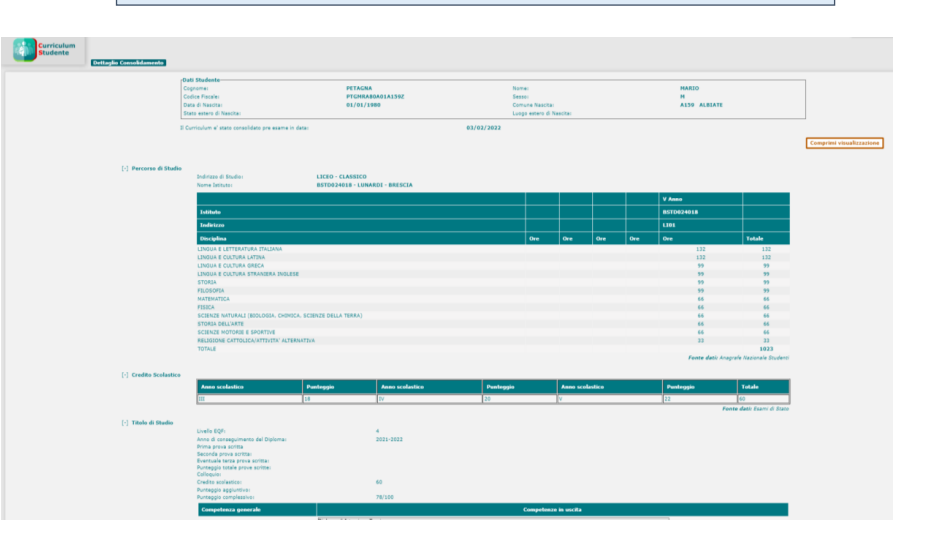

## **3. Insediamento (6/7)**

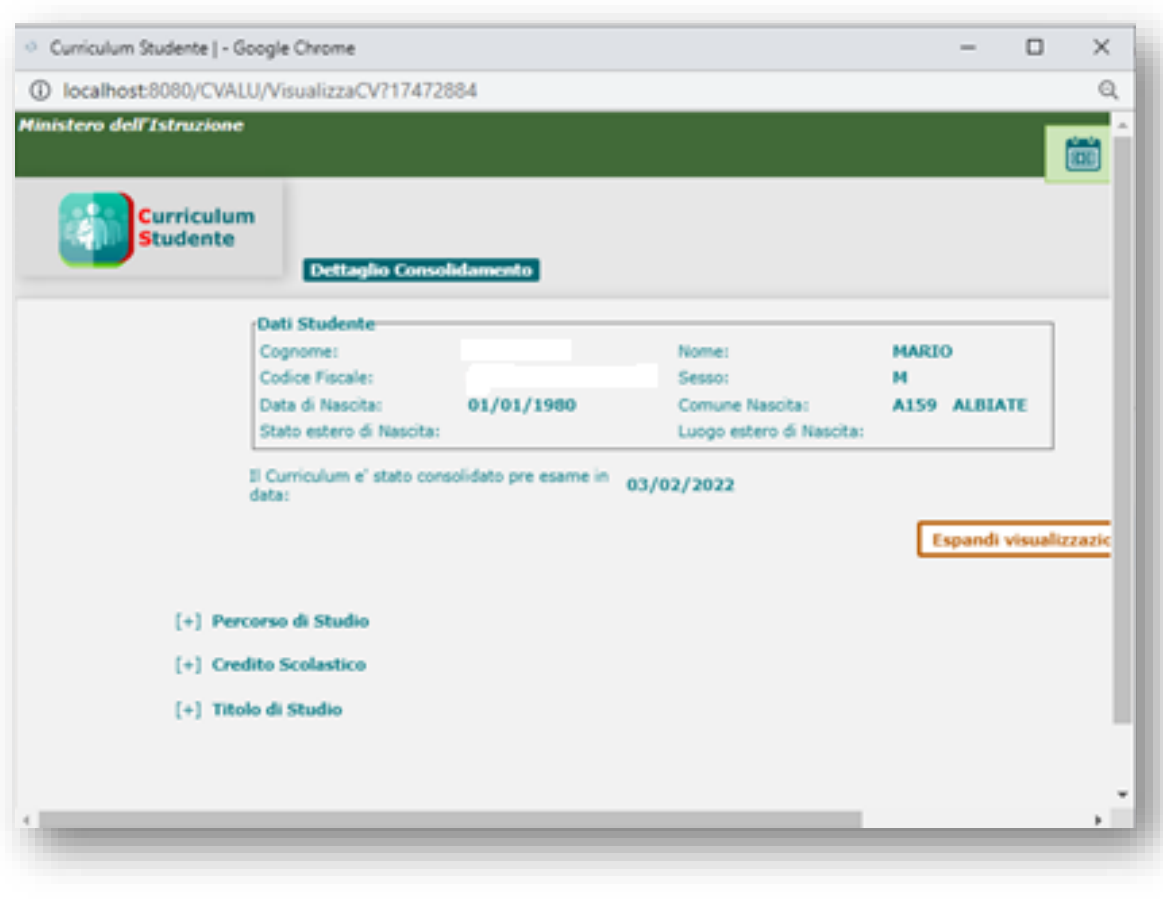

### *Ministero dell'Istruzione e del Merito*

#### **3.7 Visualizza/Stampa visualizza curriculum**

 $\bigodot$ 

Nella **«visualizza curriculum» ,** per gli studenti dei nuovi professionali saranno esposti anche le caratterizzazioni del percorso sintetizzate nelle codifiche ATECO, NUP e SEP che saranno gestite sul corrispondente quadro orario. Saranno esposte anche le relative competenze. Per questi indirizzi saranno resi disponibili anche i supplementi EUROPASS.

#### 歐麗 Porte I - ISTRUZIONE E FORMAZIONE (a cura della scuola) PERCORSO DI STUDI Indirizzo di studi: Nome Istituto: **Codice ATECO: Codice SEP: Codice NUP:** Piano di studi ORE DI LEZIONE **DISCIPLINA I ANNO III ANNO IV ANNO TOTALE II ANNO V ANNO**  $\bullet$  $\lambda$  $\pi\pi$ **AR TOTALE** \* codice meccanografico istituto \*\* codice indirizzo di studi Esami di idoneità Anno scolastico: Anno di corso: Credito:

# **3. Insediamento (7/7)**

C.

Valuti Adem

Cancionti

Commission

Verball

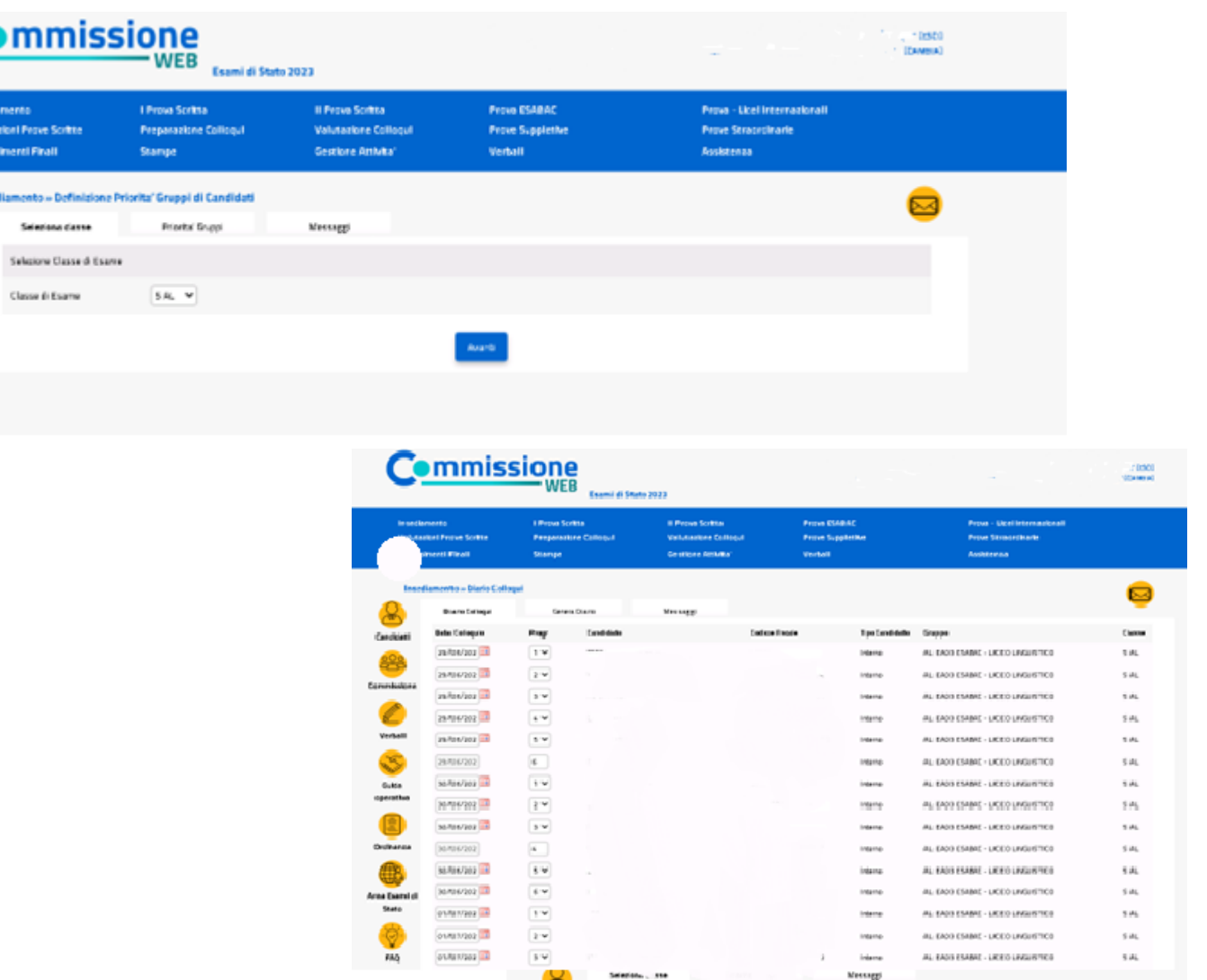

**3.8 Priorità Gruppi Candidati:** Funzione che consente di **indicare la priorità ai vari gruppi di candidati** nelle classi articolate su più indirizzi e lingue straniere, al fine di personalizzare il calendario dei colloqui

**3.9 Diario dei Colloqui:** Funzione che consente di **registrare il calendario dei colloqui** per tutti i candidati. E' possibile organizzare i colloqui per gruppi omogenei di candidati che seguono lo stesso indirizzo di studio e/o gruppo di lingue straniere

**3.10 Stampa Albo Credito Candidati Esterni:** Funzione per **stampare l'elenco dei candidati esterni con l'indicazione del credito scolastico totale**

**3.11 Gestione Inclusione con Riserva Candidati:** Funzione che consente l'inserimento, la modifica e la cancellazione della inclusione con riserva di un candidato

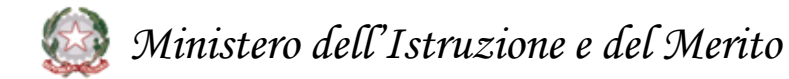

### **4. Menu Prove Scritte**

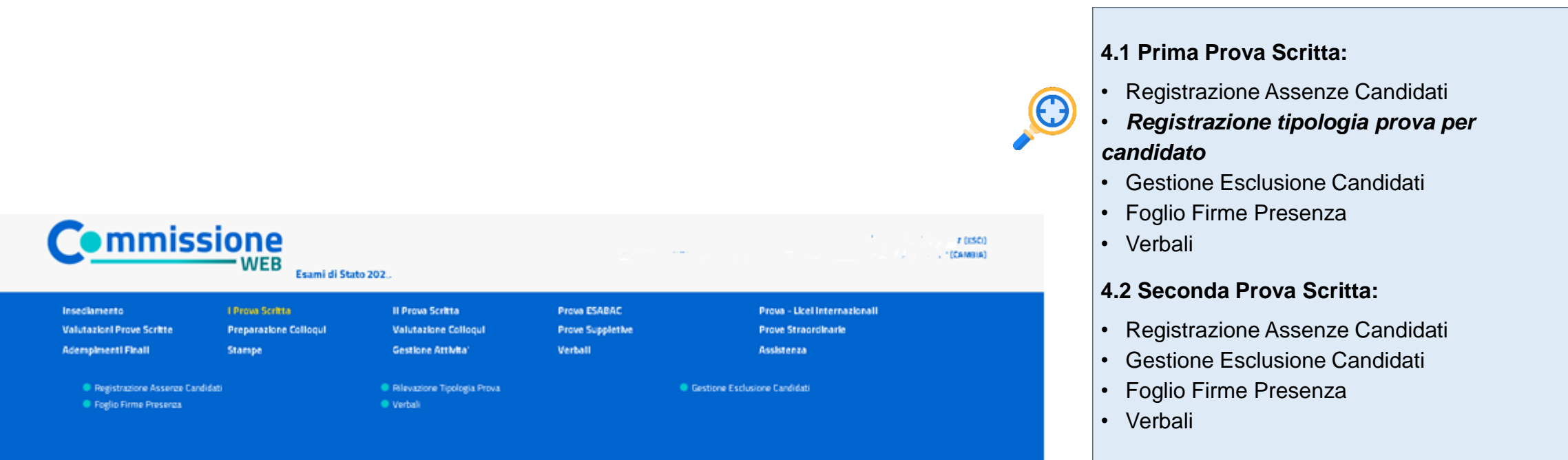

Per le sezioni ESABAC**,** e nei percorsi internazionali sarà gestibile anche la terza prova scritta con relative funzioni

- Registrazione Assenze Candidati
- Gestione Esclusione Candidati
- Foglio Firme Presenza
- Verbali

*Ministero dell'Istruzione e del Merito*

### **4.1 Prima Prova**

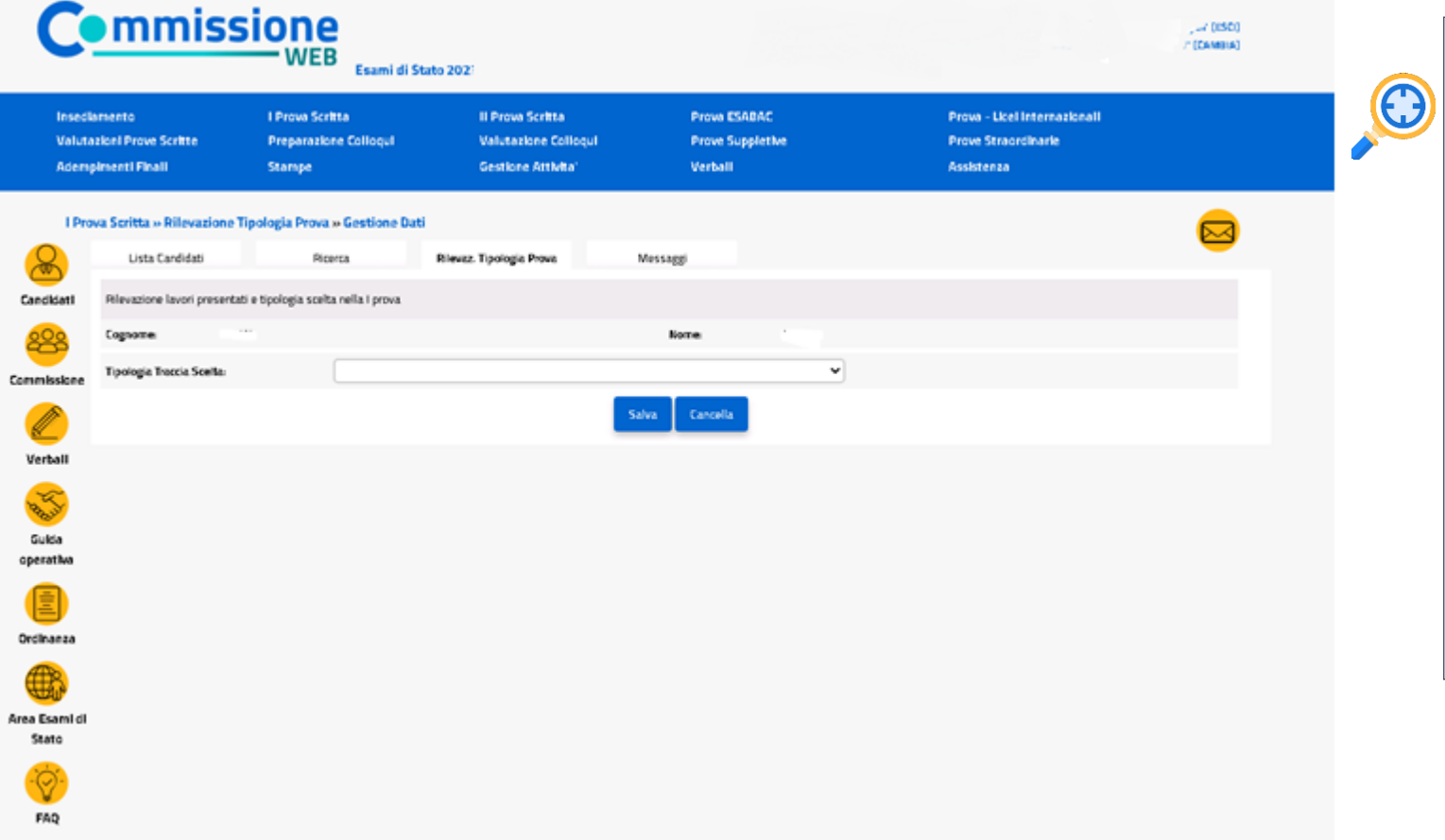

**4.1.1 Registrazione Tipologia 1 Prova:** Funzione che consente di rilevare la scelta dello studente rispetto alla tipologia della Prima Prova Scritta predisposta su base nazionale. Le tipologie presenti sono le seguenti:

A1 Analisi e interpretazione di un testo letterario - traccia 1

A2 Analisi e interpretazione di un testo letterario - traccia 2

B1 Analisi e produzione di un testo argomentativo - traccia 1

B2 Analisi e produzione di un testo argomentativo - traccia 2

B3 Analisi e produzione di un testo argomentativo - traccia 3

C1 Riflessione critica di carattere espositivo-argomentativo su tematiche di attualità - traccia 1

C2 Riflessione critica di carattere espositivo-argomentativo su tematiche di attualità - traccia 2

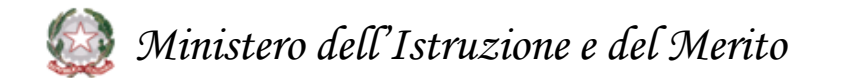

### **5. Valutazione Prove scritte**

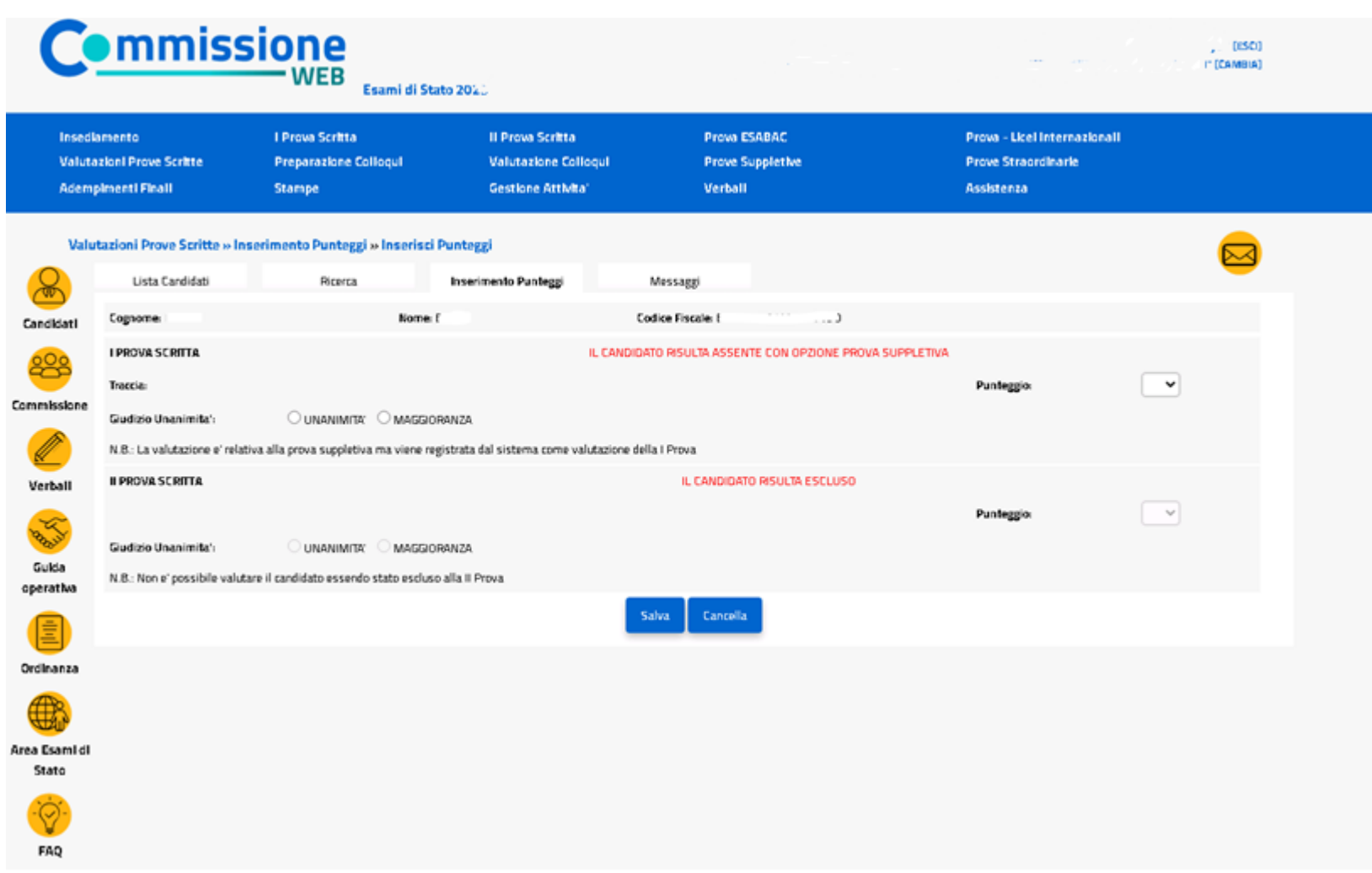

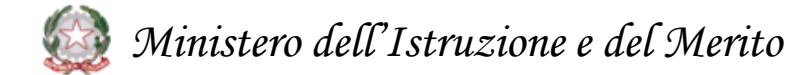

**5.1 Valutazione prove scritte prima e seconda :** la funzione prevede per ogni candidato l'inserimento dei punteggi delle prove scritte.

Come previsto dall'O.M. La valutazione finale resta in centesimi. Al credito scolastico viene attribuito fino a un massimo di **40 punti**. Per quanto riguarda le prove scritte, a quella di Italiano vengono attribuiti fino a **20 punti**, alla **seconda prova**  fino a **20, al colloquio fino a 20.**

### **5.1 Rilevazione Seconda Prova Scritta**

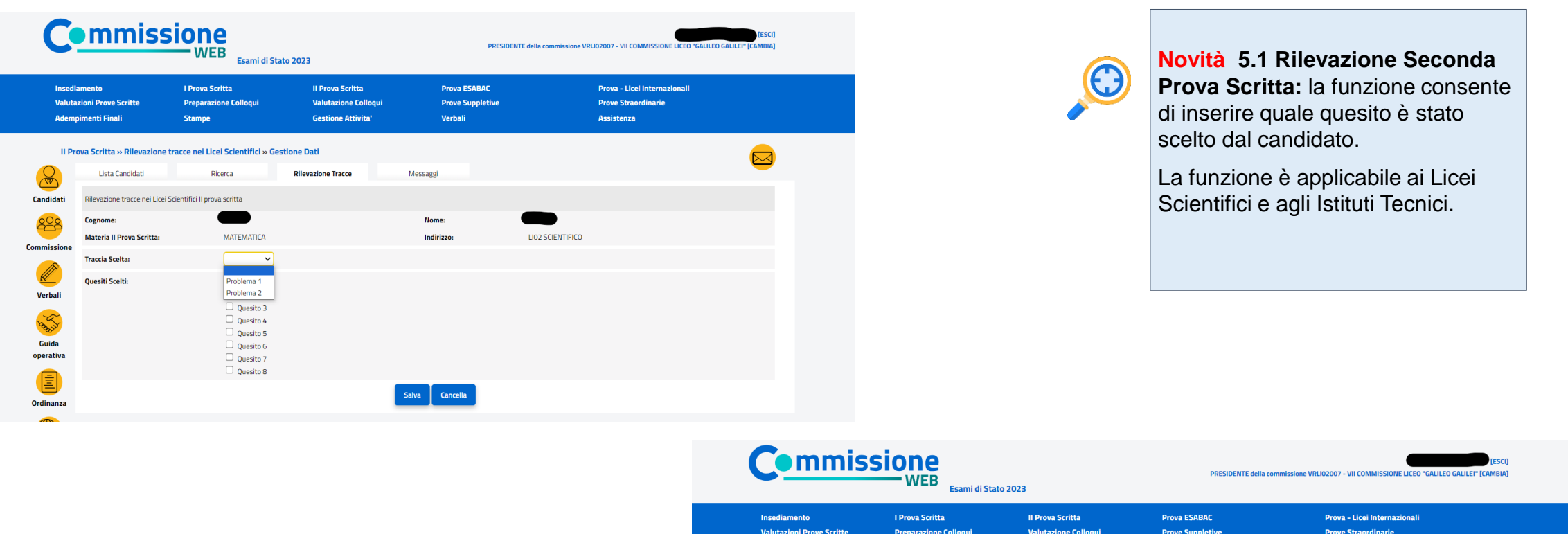

**Adempimenti Finali** 

Candidati

<u> 200</u>

Commissione

**Verbali** 

Anaby

Guida operativa Lista Candidati

Materia II Prova Scritta:

Cognome:

**Quesiti Scelti:** 

Rilevazione quesiti scelti Il prova scritta

Stampe

Il Prova Scritta » Rilevazione quesiti negli Istituti Tecnici » Gestione Dati

Ricerca

ECONOMIA AZIENDALE

 $\Box$  Quesito 1  $\Box$  Quesito 2  $\Box$  Quesito 3

 $\Box$  Quesito 4

**Gestione Attivita'** 

**Rilevazione Quesiti** 

Verbali

Messaggi

Nome:

Indirizzo:

Salva Cancella

Assistenza

AMMINISTR. FINANZA MARKETING

 $\boxtimes$ 

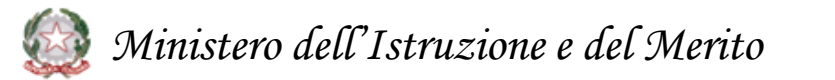

**6. Verbali (1/2)** 

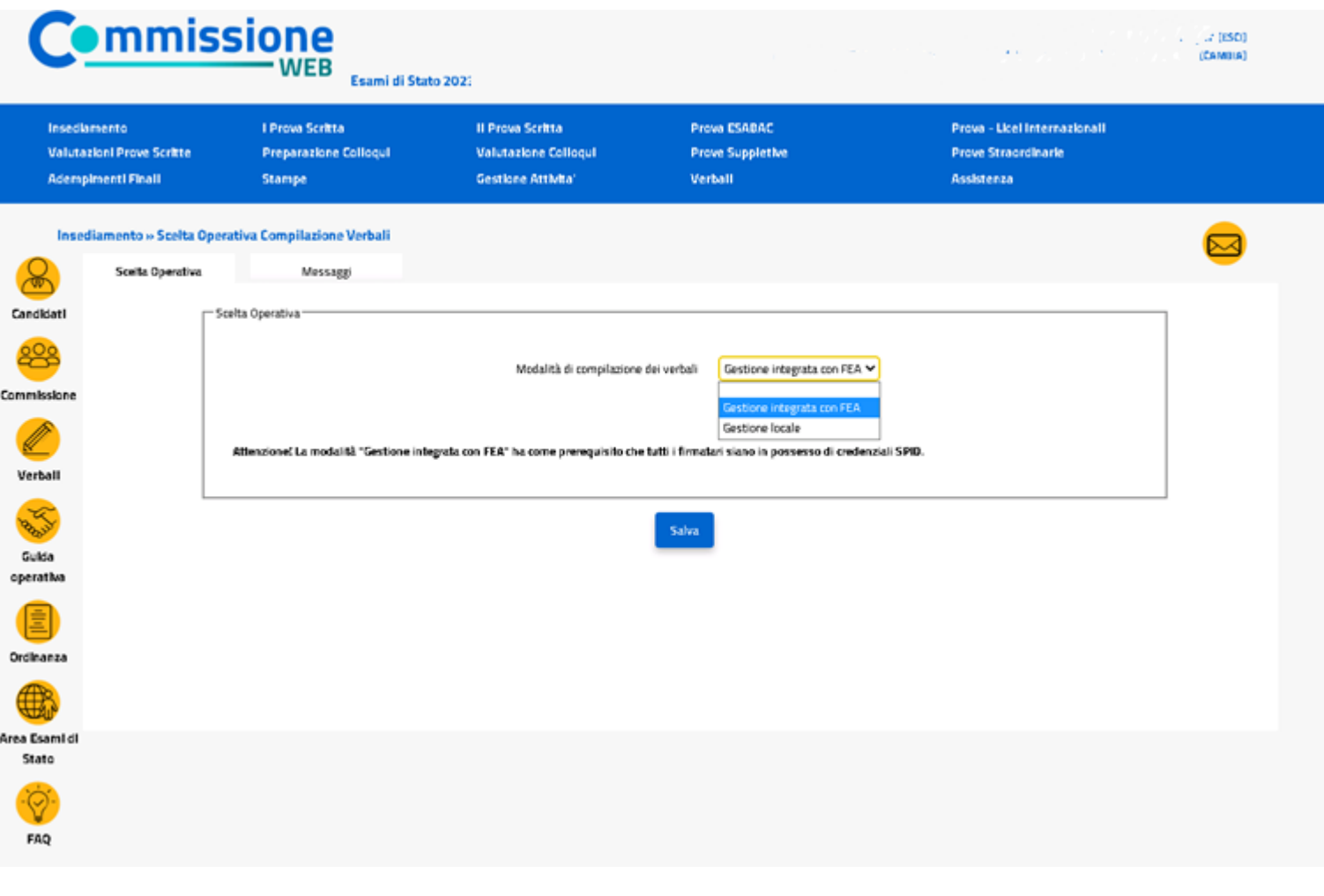

*Ministero dell'Istruzione e del Merito*

**6.1 Stampa verbali:** la funzione consente di **selezionare e stampare tutti i verbali previsti dall'O.M.**. I verbali sono in parte precompilati con i dati già registrati dalla commissione sul sistema ed in parte con testi digitabili sul verbale.

I verbali sono stati totalmente aggiornati in base alle attività delle commissioni per gli esami 2024 sia per riorganizzazione della nomenclatura sia con nuovi verbali a supporto delle attività delle commissioni

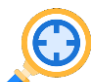

**6.2 Scelta operativa compilazione dei verbali:** la funzione permette alla commissione di **dichiarare la modalità di compilazione dei verbali**, scegliendo la **Gestione locale** o la **Gestione integrata con FEA**. La **modalità locale** permette di continuare a gestire i verbali nella modalità degli anni precedenti. La **modalità integrata** permette di gestire in verbali attraverso un editor integrato nell'applicazione e di firmarli con l'utilizzo della **Firma Elettronica Avanzata.**

**6. Verbali (2/2)** 

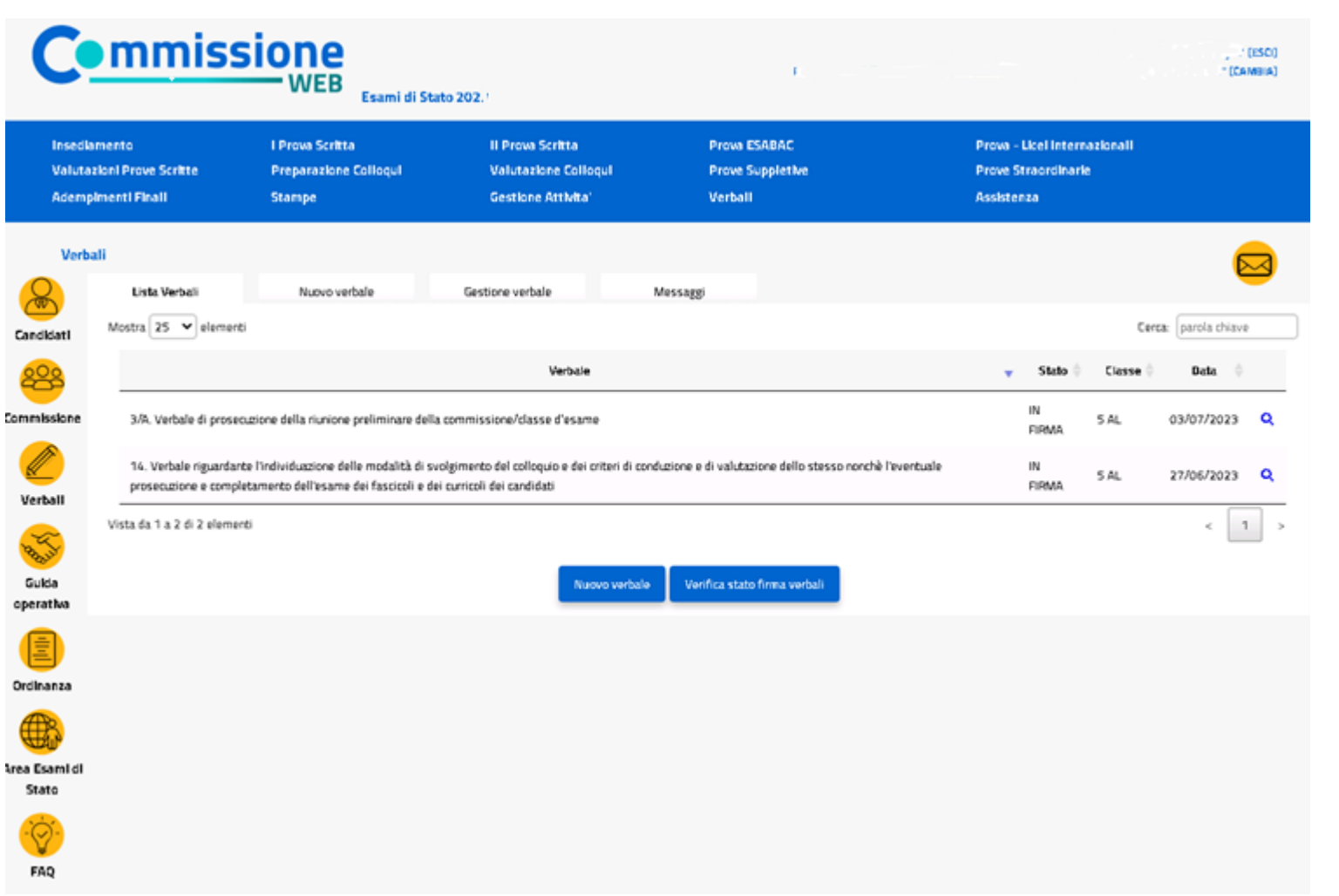

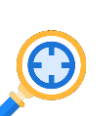

**6.3 Firma del verbale con Firma Elettronica Avanzata (FEA):** la funzionalità che permette di **inoltrare i verbali** (se "In lavorazione") **all'applicazione di gestione della FEA** attraverso dei servizi predisposti

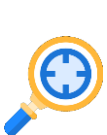

**6.4 Verifica stato firma:** la funzionalità per la verifica sincrona dei verbali in stato "In firma". Sarà previsto, inoltre, un processo asincrono che verificherà, per ogni verbale in stato "In firma", la **disponibilità della versione firmata**

**7. Colloqui** 

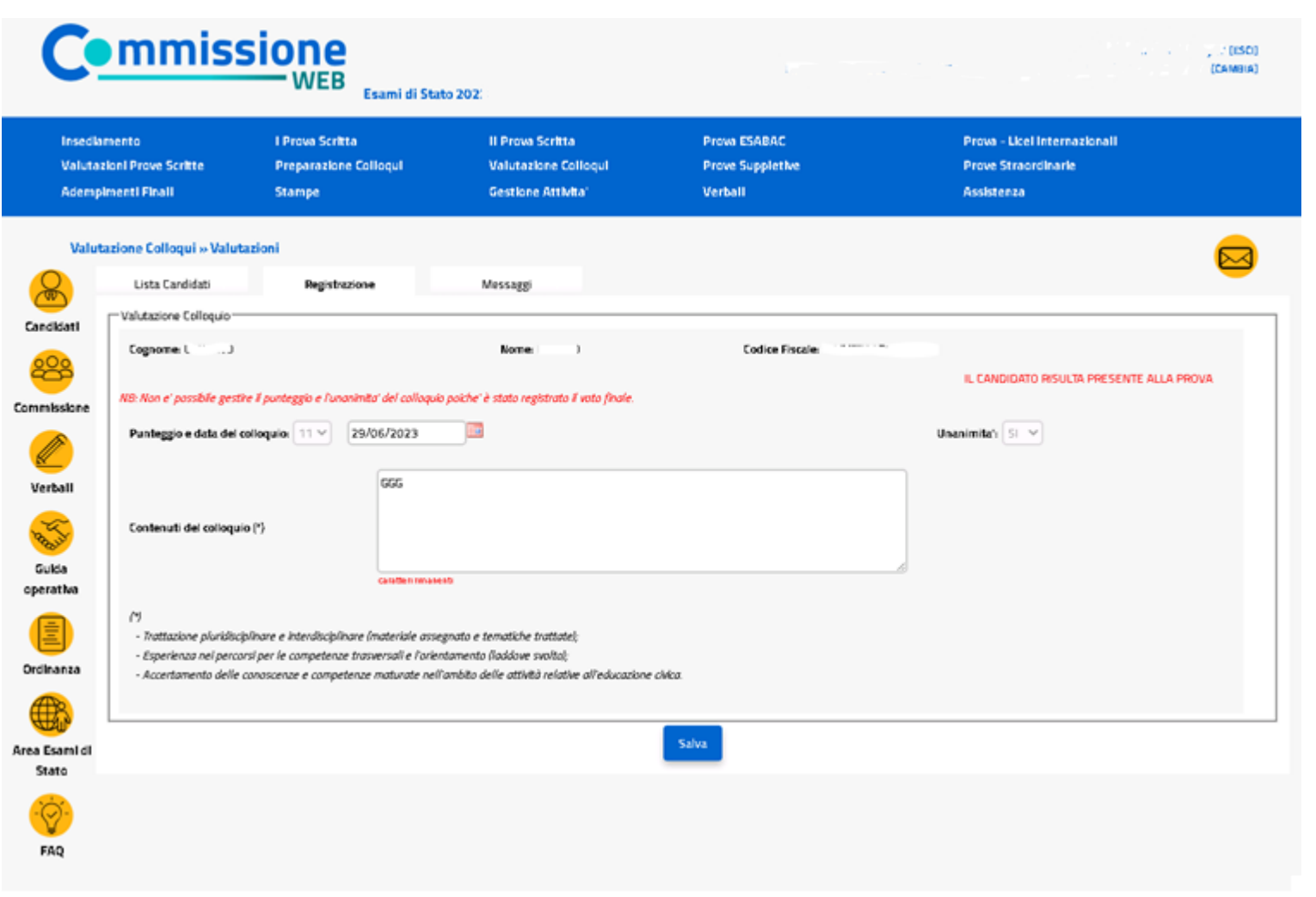

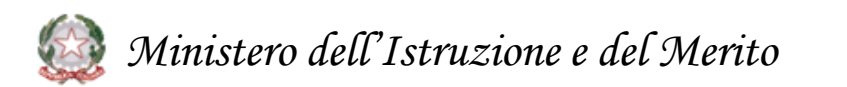

### **7.1**

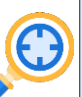

**Preparazione colloqui:** Nell'area Preparazione Colloqui sono disponibili i verbali di riferimento per la giornata, propedeutici alla valutazione della prova orale.

**Valutazione Colloqui** è possibile inserire il punteggio assegnato al candidato

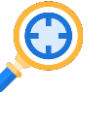

**7.2 Griglia di valutazione:** la funzione permette di eseguire il download della griglia in formato excel aggiornata in base all'ordinanza

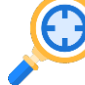

**7.3 Prove Suppletive e Straordinarie:**  l'applicazione prevede la Registrazione Assenze dei Candidati, la Gestione Esclusione Candidati la stampa del foglio firme presenza. Alla voce Verbali è presente la **documentazione necessaria**, a supporto della commissione **per lo svolgimento delle prove**

**8. Stampe**

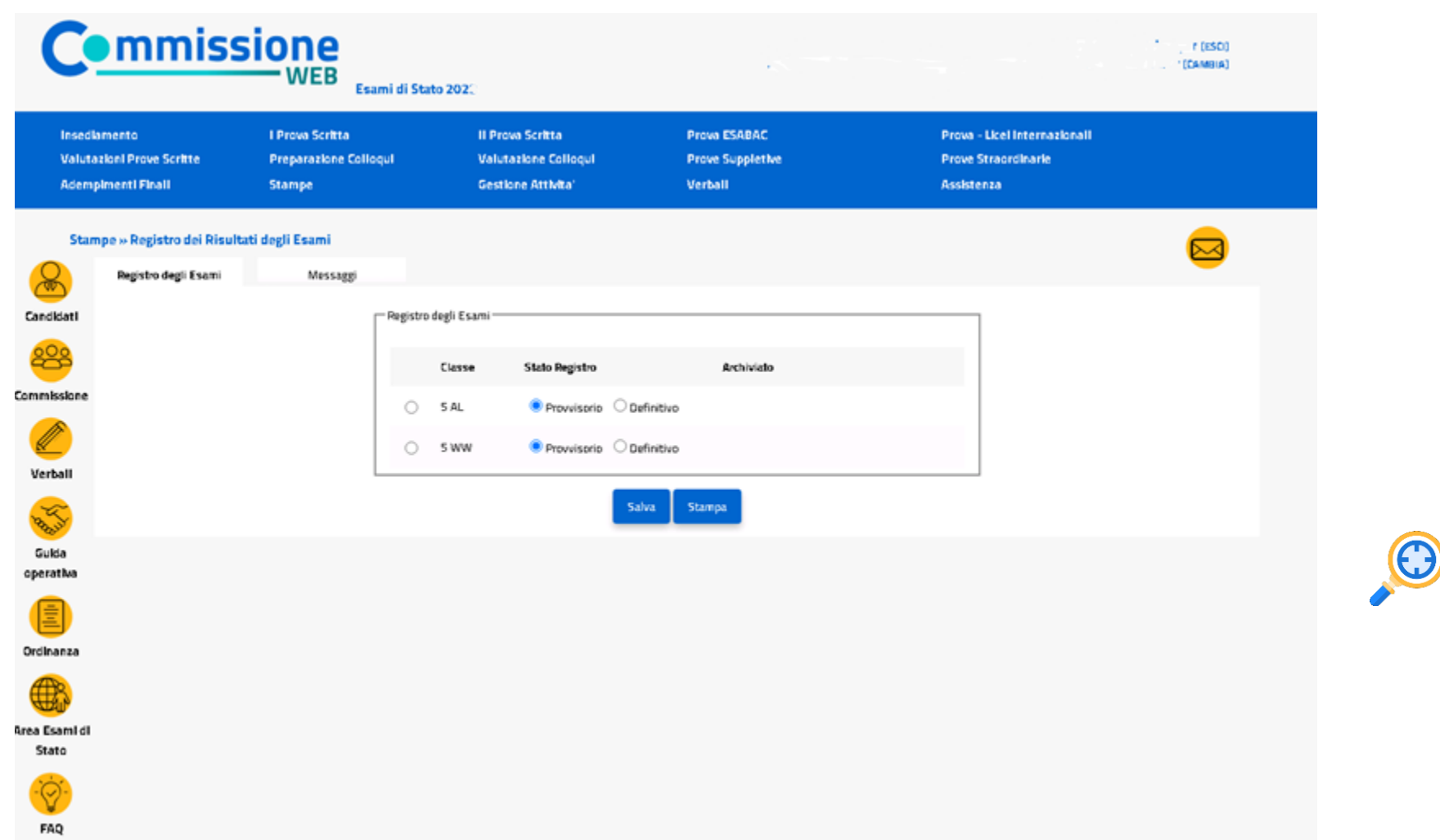

**8.1 n**ell'Area "Stampe" è possibile effettuare **tutte le stampe a supporto delle varie fasi di lavoro e in particolare è possibile stampare il Registro dei Risultati degli Esami:**

*Ministero dell'Istruzione e del Merito* 大

## **9. Adempimenti Finali**

### **Relazione presidente della commissione - consultabile dai Dirigenti Tecnici degli USR (1/2)**

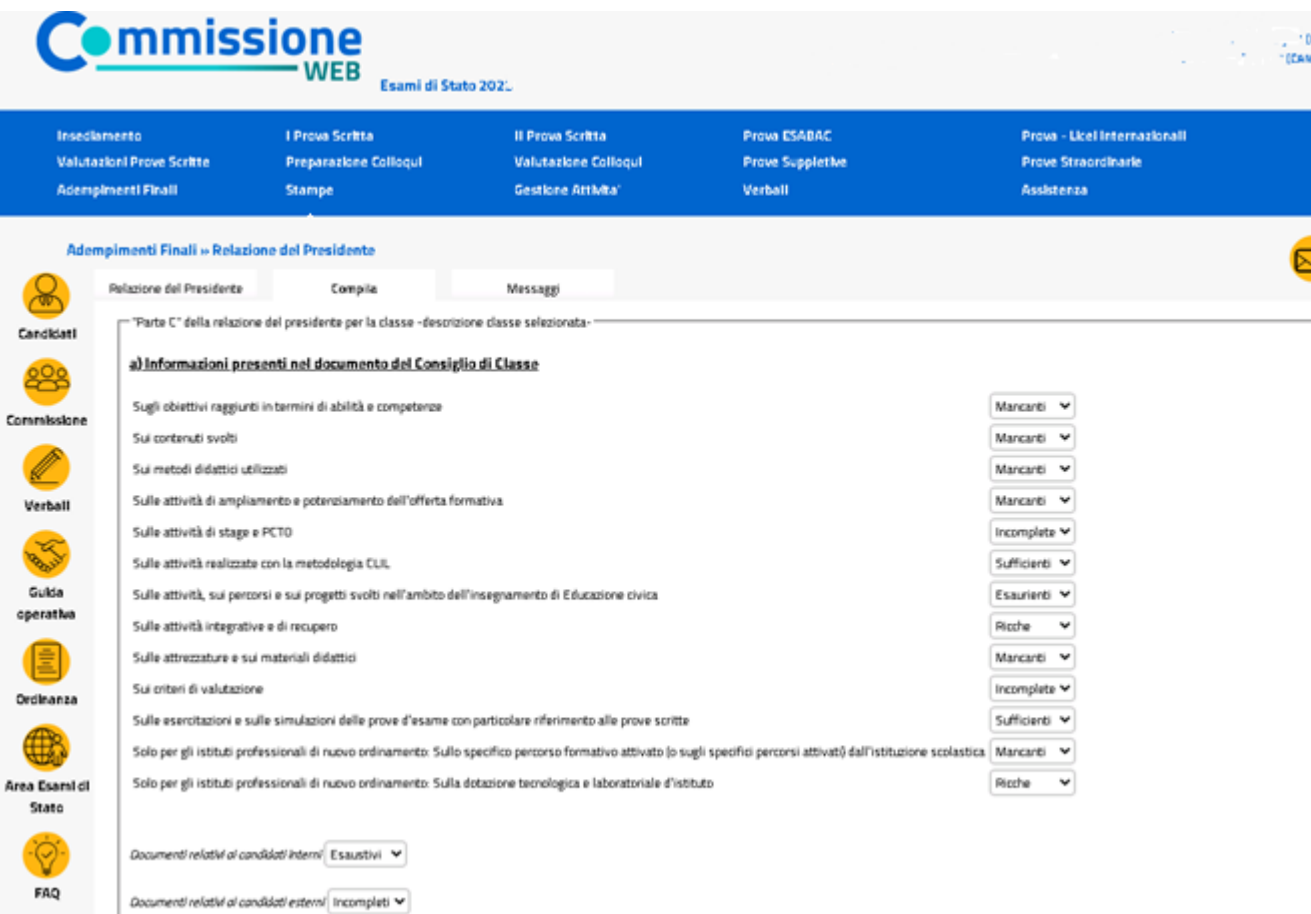

### *Ministero dell'Istruzione e del Merito*

#### **9.1 Relazione presidente della commissione**

I presidenti di commissione hanno a disposizione **una nuova versione della relazione** consultabile dai **Dirigenti Tecnici** degli USR per consentire analisi quali-quantitative sugli esiti degli esami.

La funzione (disponibile nella sezione del menu "Adempimenti finali") consente la registrazione delle informazioni, la produzione e la stampa di una copia della relazione.

La relazione si compone di**:**

PARTE A - DATI COMMISSIONE

PARTE B - DATI CANDIDATI

PARTE C - Dati relativi alla classe/sottocommissione

- a) Informazioni presenti nel documento del Consiglio di Classe
- b) Svolgimento delle programmazioni e livelli di apprendimento
- c) Dati relativi ai candidati con disabilità, DSA o BES
- d) Operato delle Commissioni e svolgimento delle prove Aspetti organizzativi
- e) Proposte migliorative dell'esame di Stato (max cinque righe)

Al termine della compilazione il **presidente potrà renderla definitiva** e chiudere le attività della sessione.

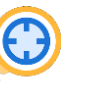

## **9. Adempimenti Finali**

### **Relazione presidente della commissione - consultabile dai Dirigenti Tecnici degli USR**

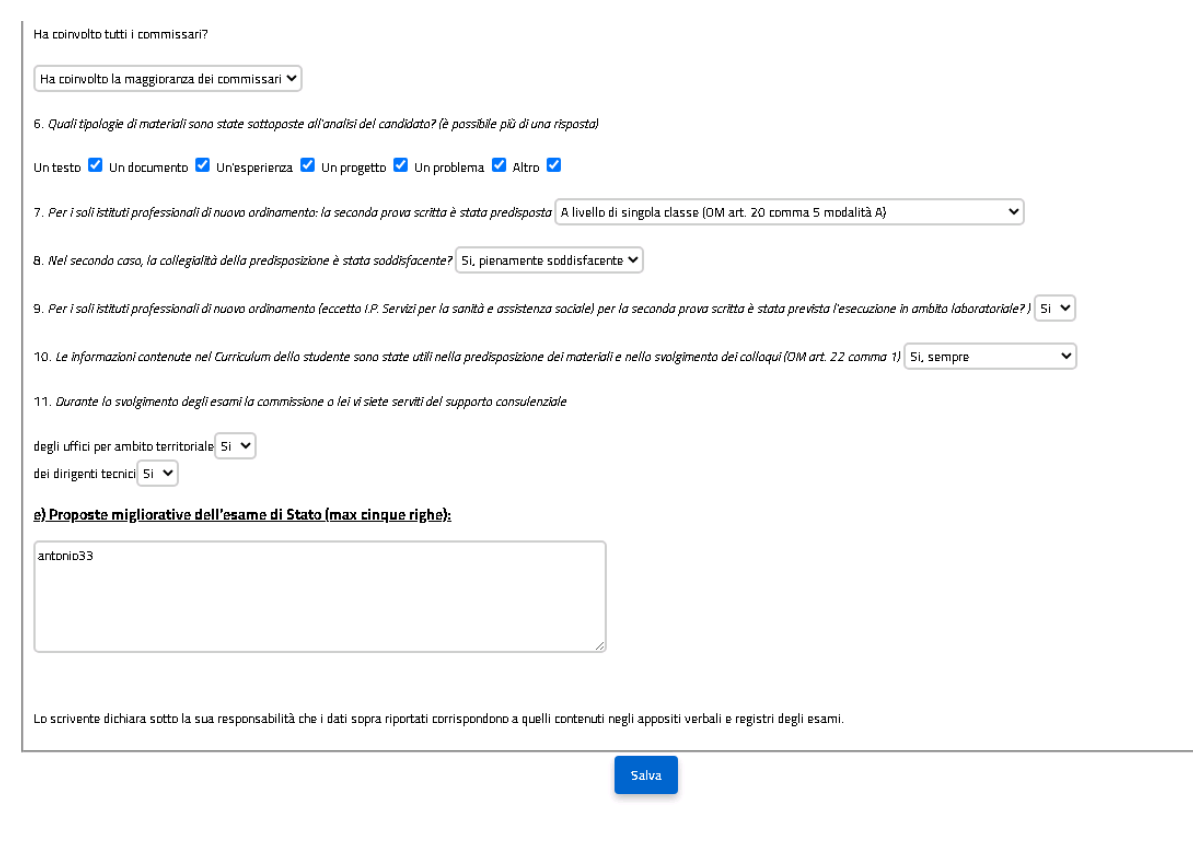

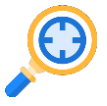

**9.2 Gestione sezione "Parte C":** Funzionalità di gestione della sezione, che permette al presidente di **compilare tutte le informazioni previste** e di effettuare il salvataggio parziale delle informazioni, cliccando sul pulsante Salva

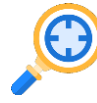

**9.3 Archiviazione della versione definitiva della relazione:**  Funzionalità per la **creazione di una relazione con i dati presenti negli archivi** che viene poi registrata nel sistema

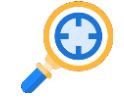

**9.4 Cancellazione della versione definitiva della relazione:** Funzionalità che permette la **cancellazione di una relazione dall'archivio**

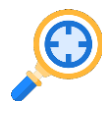

**9.5 Stampa della relazione:** Funzionalità che permette di **visualizzare una stampa in formato pdf della relazione** con tutte le informazioni registrate al momento della stampa

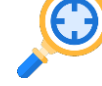

**9.6 Modifica dei dati:** Funzionalità che consente di **modificare i dati relativi alla sezione "Parte C"**

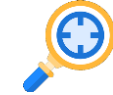

**9.7 Consultazione dei dati:** Gli ispettori potranno consultare **i dati disponibili in maniera aggregata e di dettaglio** per domanda e potranno **scaricare il pdf** della relazione

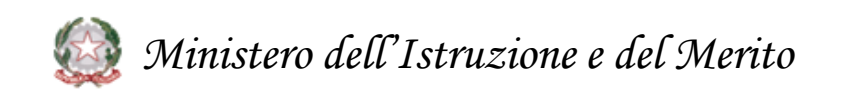

### **10. Adempimenti Finali (1/2)**

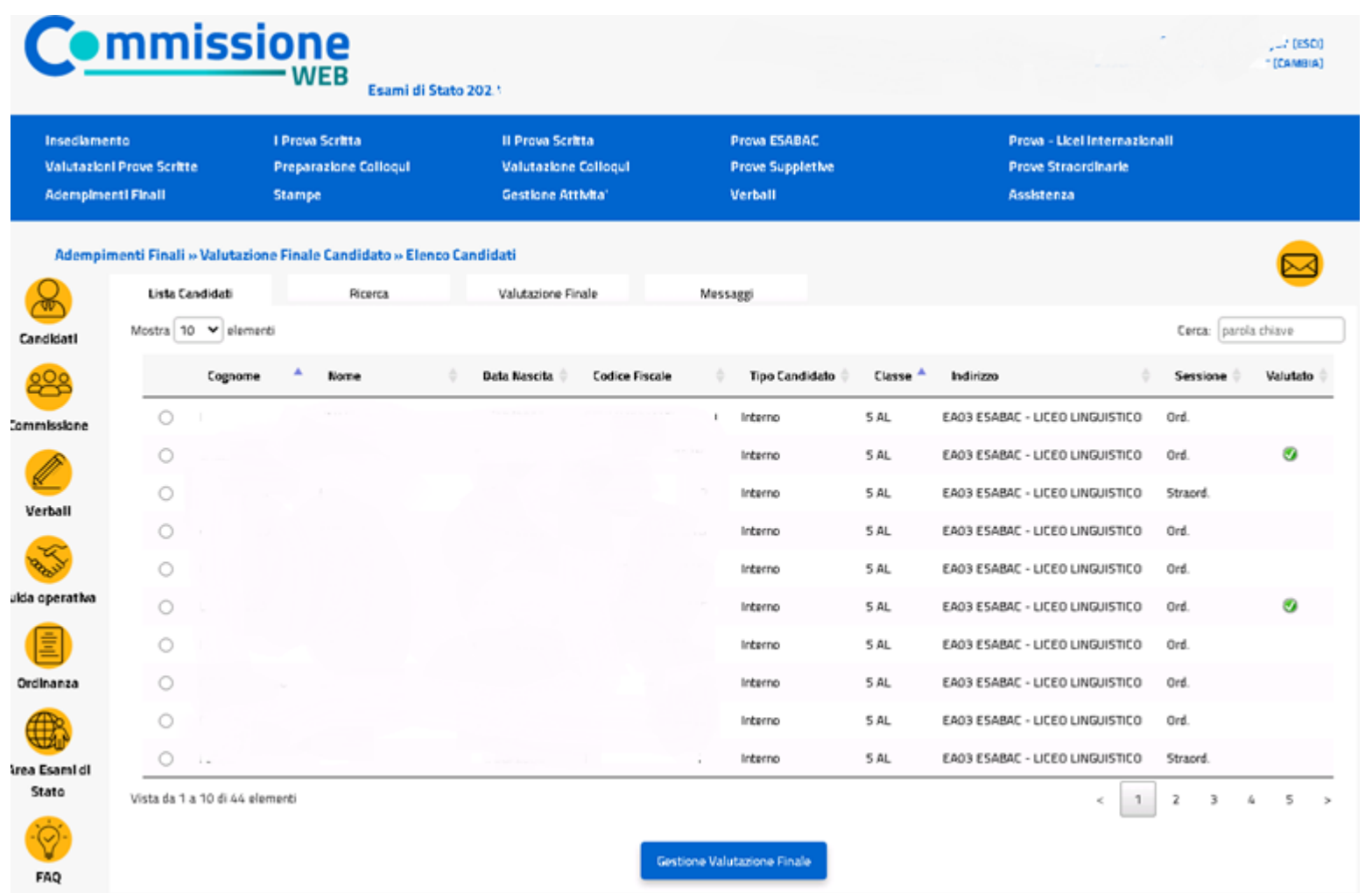

**10.1 Valutazione Finale Candidato:** In Adempimenti Finali, la funzione Valutazione Finale Candidato consente la **registrazione della votazione**

G

**finale di ciascun candidato**

*Ministero dell'Istruzione e del Merito*

### **10. Adempimenti Finali (2/2)**

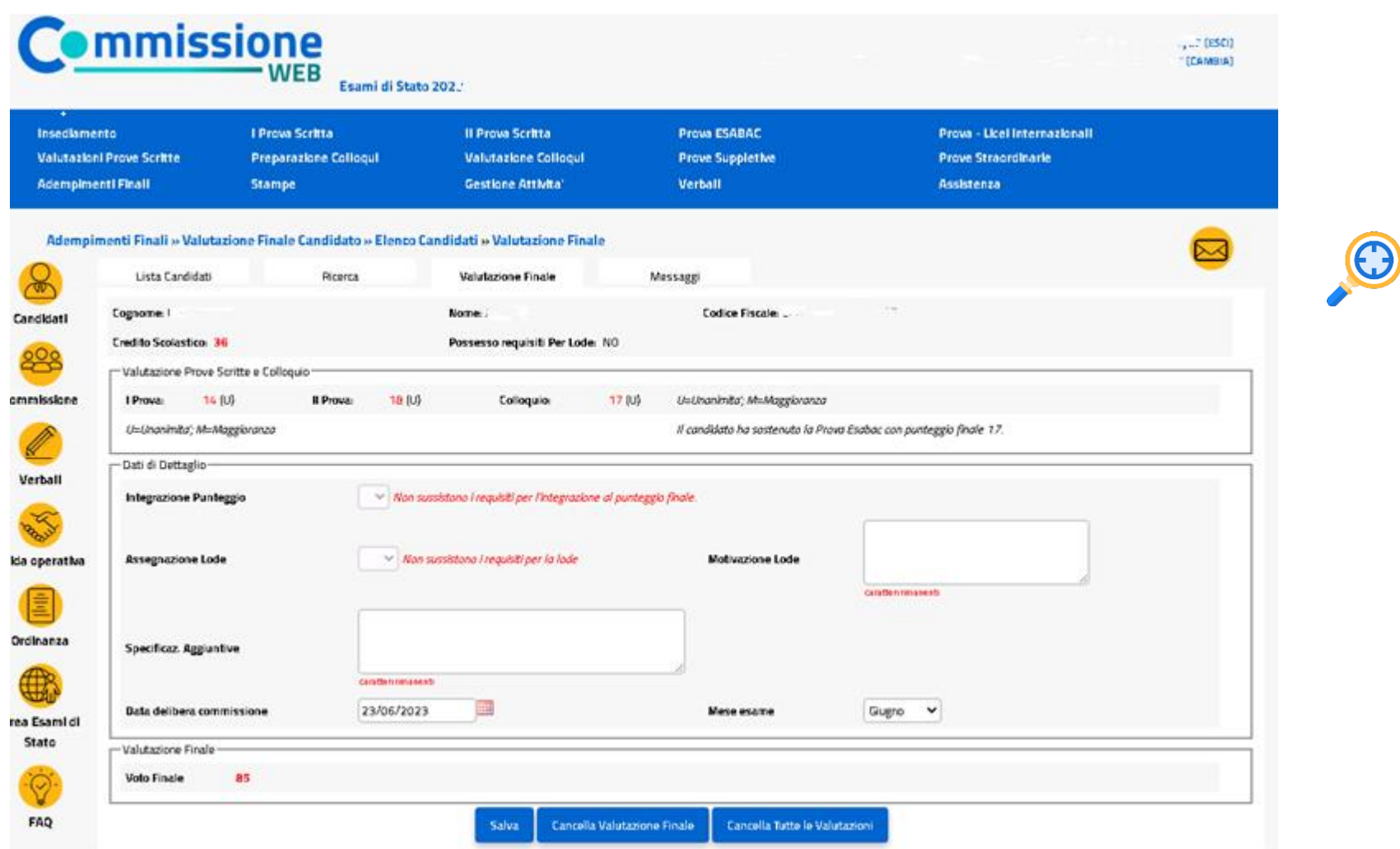

**10.2 Valutazione Finale Candidato:** il punteggio è calcolato in base ai crediti scolastici e punteggi delle prove svolte con eventuale punteggio integrativo.

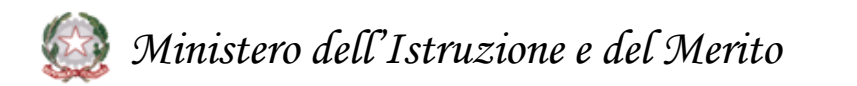

### **11. Gestione Attività (1/2)**

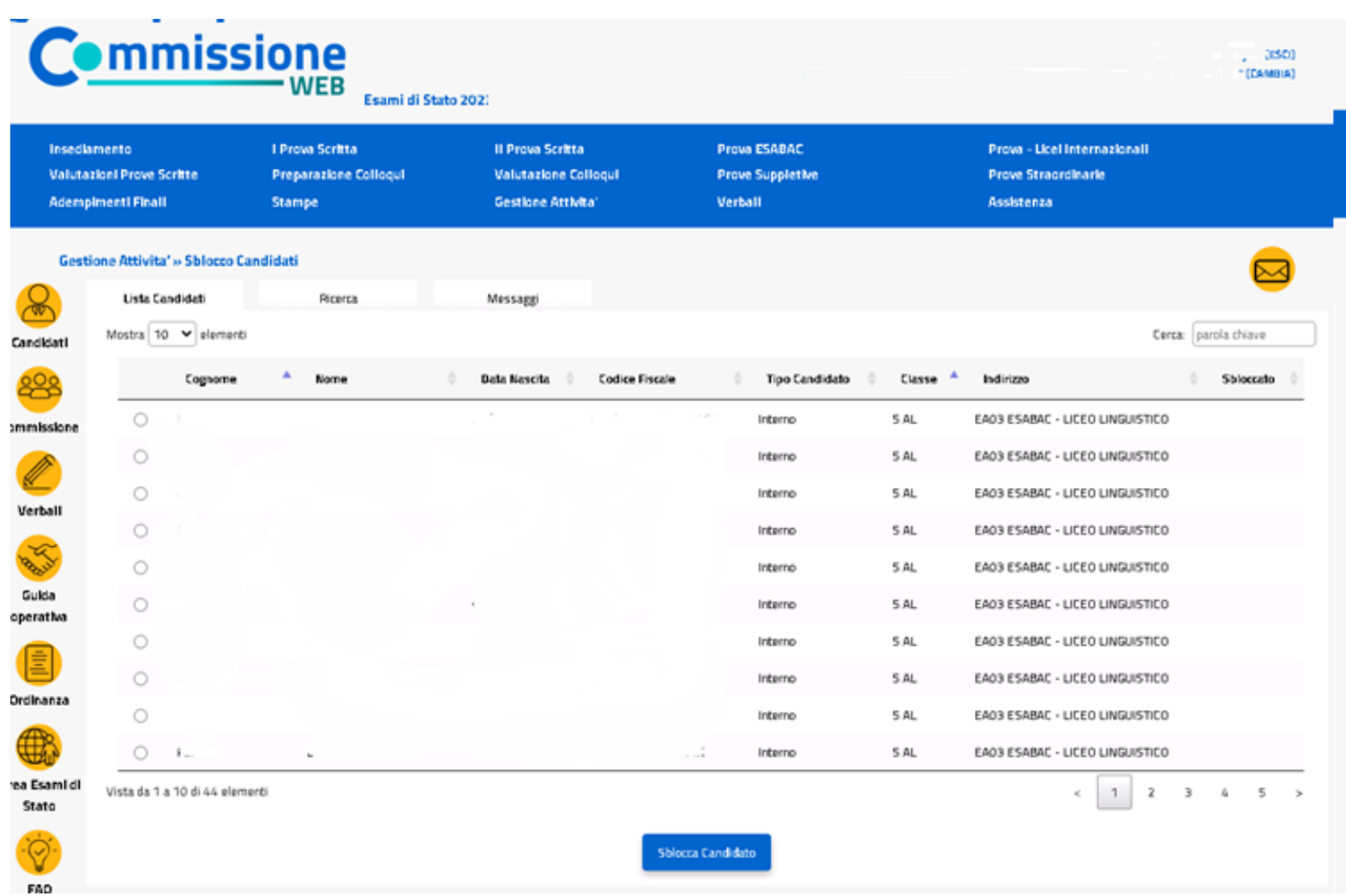

 $\bigodot$ 

**11.1 Sblocco candidati:** Funzione che consente di **sbloccare i dati di un candidato**, affinché la segreteria scolastica possa correggere eventuali errori riscontrati dalla commissione nella fase di presentazione.

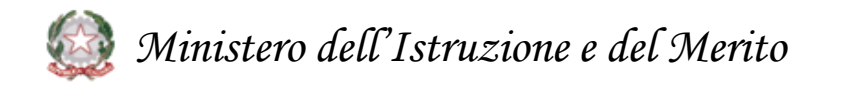

### **Chiusura attività**

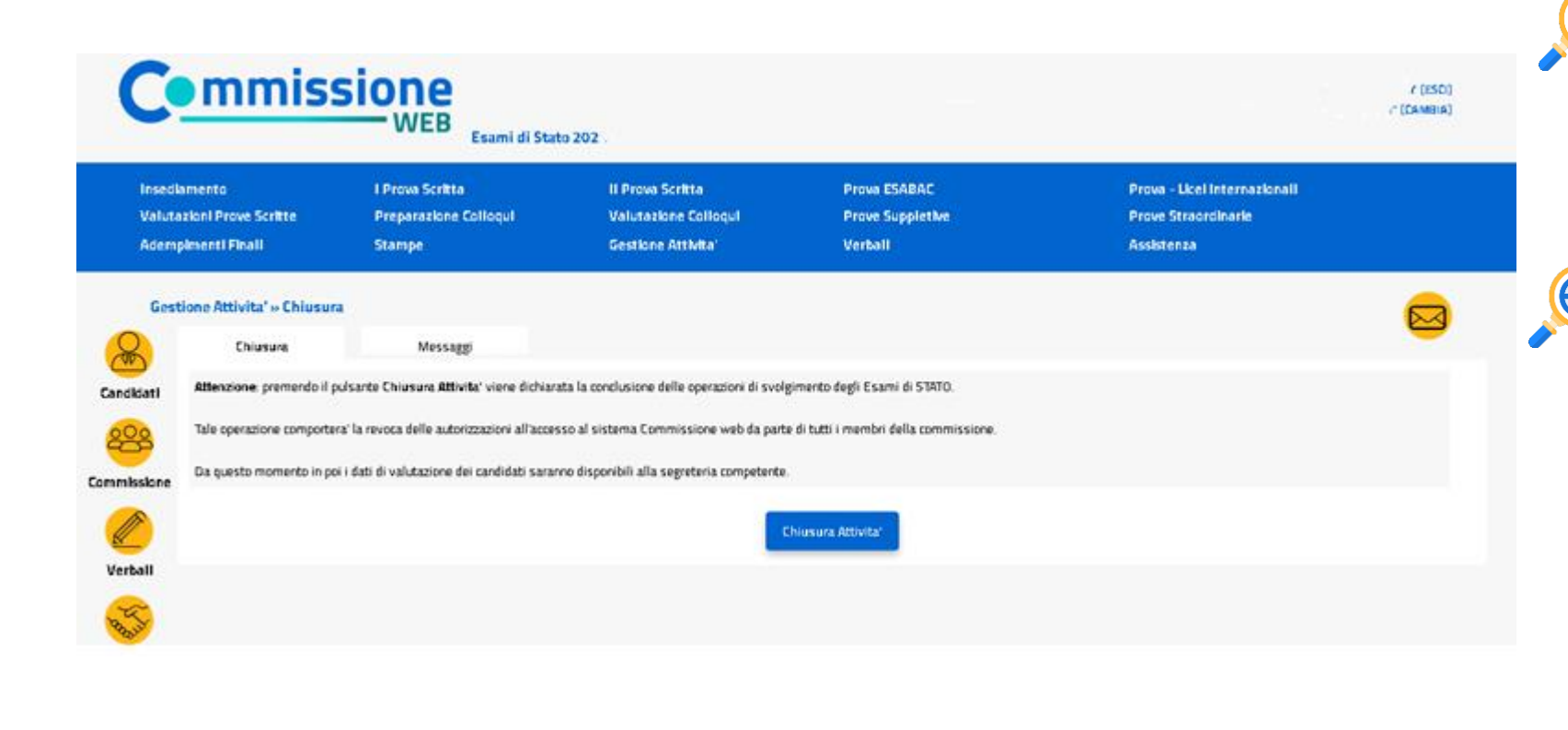

*Ministero dell'Istruzione e del Merito*

**12.1 Chiusura attività:** Funzione che consente di **concludere tutto il processo degli esami di Stato**, trasmettere automaticamente gli **esiti degli esami al SIDI** e **revocare le autorizzazioni** dei membri della commissione.

- **12.2 Chiusura attività:** In fase di **chiusura attività della commissione** viene verificata:
- la presenza delle **versioni definitive del registro dei risultati degli esami** per ciascuna delle classi della commissione
- in caso di presenza di candidati nella sessione straordinaria, la presenza delle **versioni definitive del registro dei risultati degli esami per la sessione straordinaria** e dell'eventuale scheda per l'ispettore tecnico di vigilanza.
- la presenza della **versione archiviata** della **relazione del presidente** per consentire successive analisi qualiquantitative circa gli esiti degli Esami di Stato.

### **13. Assistenza**

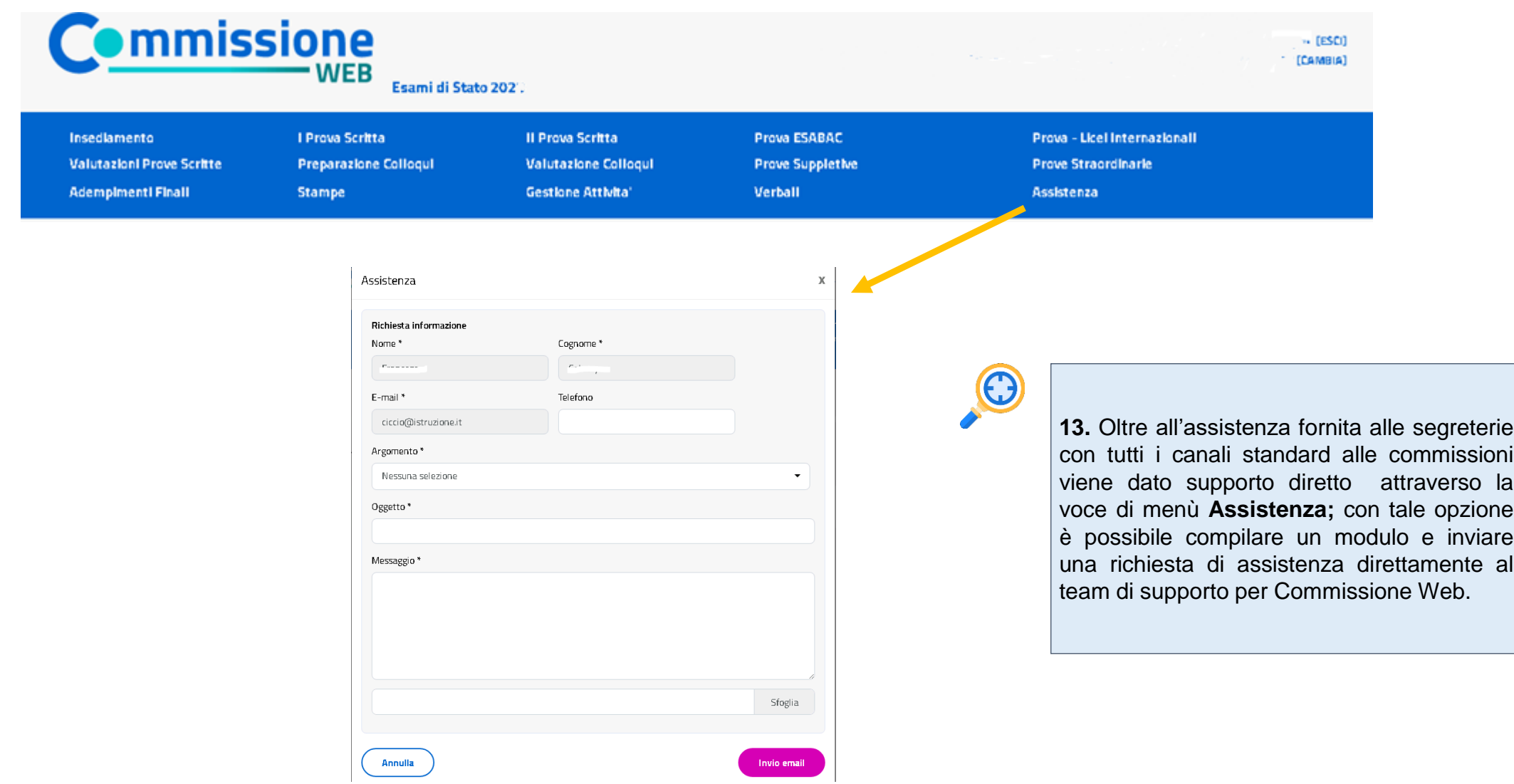

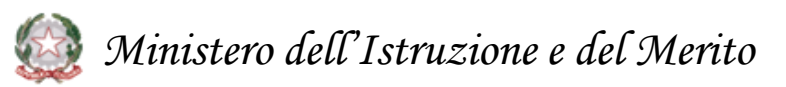

Grazie

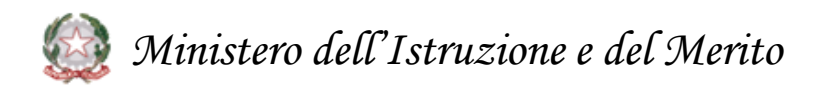